# **Ръководство на потребителя Dell P1917S/P1917SWh/P2017H/P2217/ P2217Wh**

**Номер на модела: P1917S/P1917SWh/P2017H/P2217/ P2217Wh**

**Регулаторен модел: P1917Sc/P1917Sf/P2017Hc/P2217c/ P2217t**

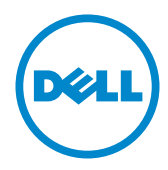

# **Забележки, Внимание и Предупреждения**

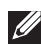

**ЗАБЕЛЕЖКА:** ЗАБЕЛЕЖКА показва важна информация, която Ви помага по-добре да използвате компютъра си.

**ВНИМАНИЕ:** ВНИМАНИЕ показва потенциална повреда на хардуера или загуба на данни, ако инструкциите не се следват.

**ПРЕДУПРЕЖДЕНИЕ: ПРЕДУПРЕЖДЕНИЕ показва възможност за материални щети, телесна повреда или смърт.**

**2019 - 3 Ред. A05**

**\_\_\_\_\_\_\_\_\_\_\_\_\_\_\_\_\_\_\_\_\_\_\_\_\_**

**Информацията в този документ може да се промени без предупреждение. © 2016–2019 Dell Inc. Всички права запазени.**

Възпроизвеждането на тези материали по какъвто и да е начин, без да е налице писмено разрешение от Dell Inc., е строго забранено.

Търговски марки, използвани в този текст: *Dell* и логото на *DELL* са търговски марки на Dell Inc.; *Microsoft* и *Windows* са или търговски марки, или регистрирани търговски марки на Microsoft. Corporation в Съединените щати и/или други страни, *Intel* е регистрирана търговска марка на Intel Corporation в САЩ и други страни; а ATI е търговска марка на Advanced Micro Devices, Inc. ENERGY STAR е регистрирана търговска марка на Американската агенция за опазване на околната среда. Като партньор на ENERGY STAR, Dell Inc. Определи, че този продукт отговаря на изискванията за енергийна ефективност на ENERGY STAR.

Други търговски марки и търговски наименования може да се използват в този документ или по отношение на организации, които твърдят, че търговските марки и наименованията са техни, или по отношение на техните продукти. Dell Inc няма участие в търговските марки и търговски наименования, различни от своите.

# Съдържание

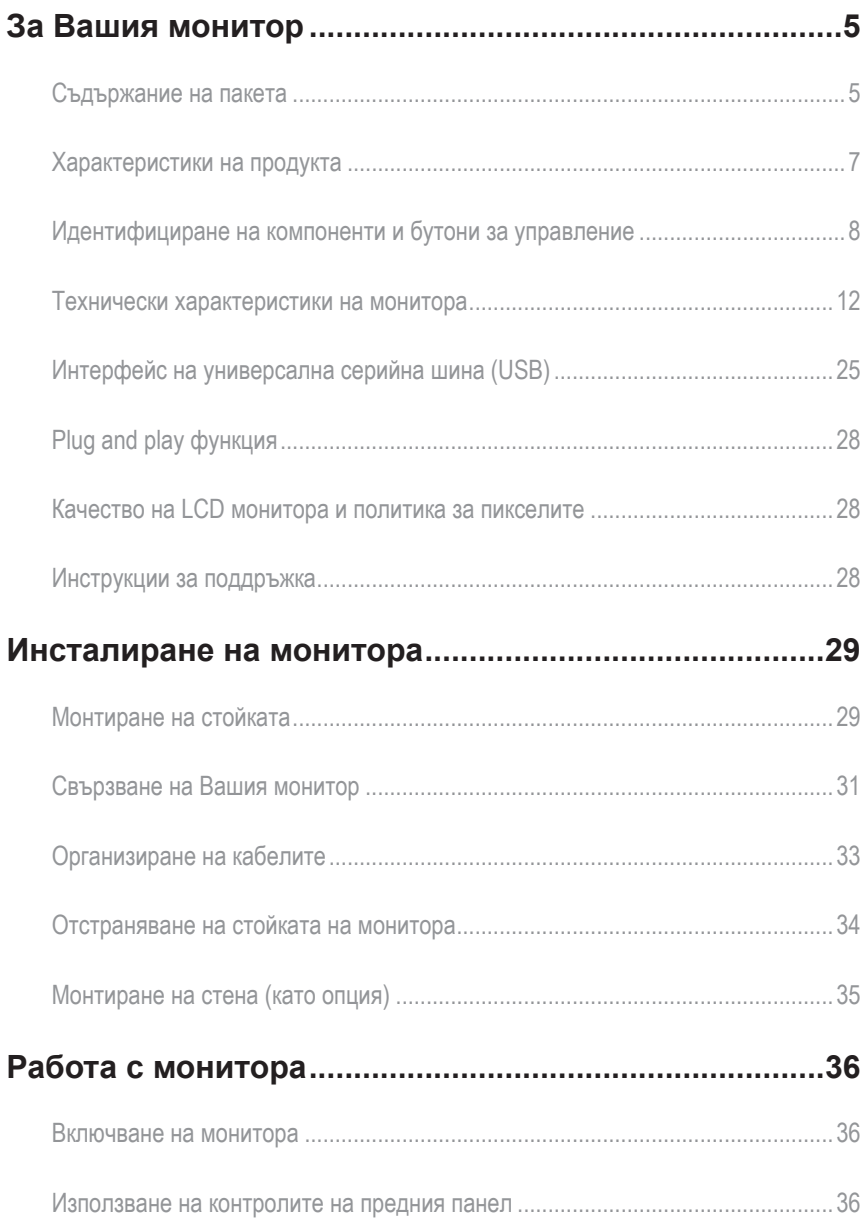

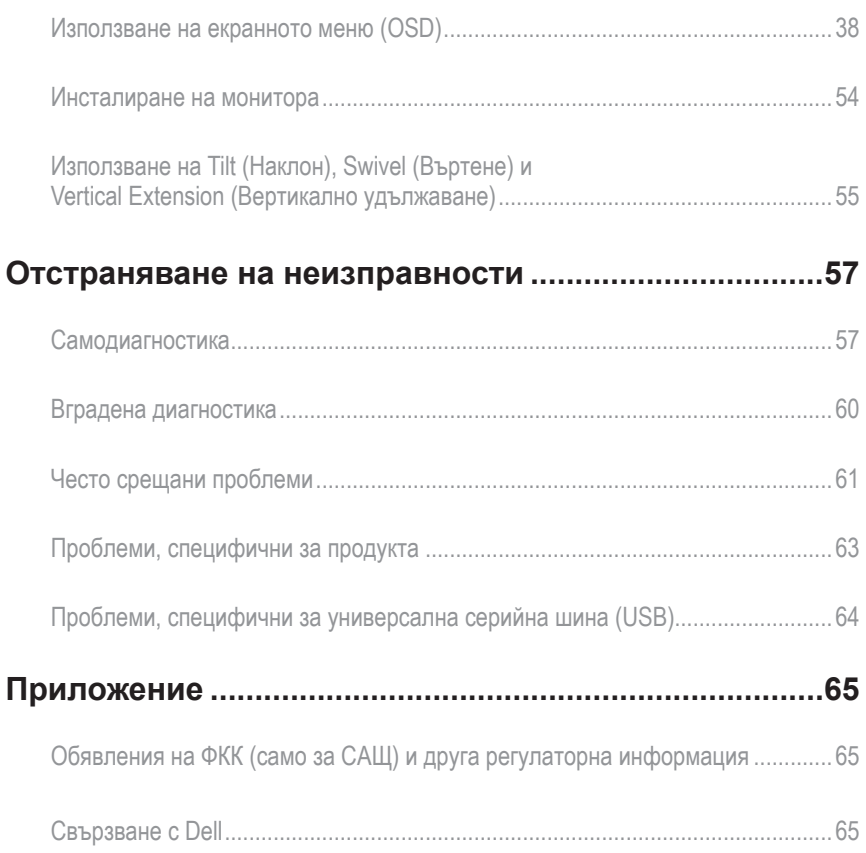

# <span id="page-4-0"></span>**За Вашия монитор**

### **Съдържание на пакета**

Вашият монитор се предоставя с компонентите, показани по-долу. Уверете се, че сте получили всички компоненти и [Свързване с Dell](#page-64-1) че нищо не липсва.

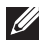

**3АБЕЛЕЖКА:** Някои елементи може да се предлагат като опция и да не са изпратени с Вашия компютърНякои функции и/или мултимедия може да не са достъпни във всички страни.

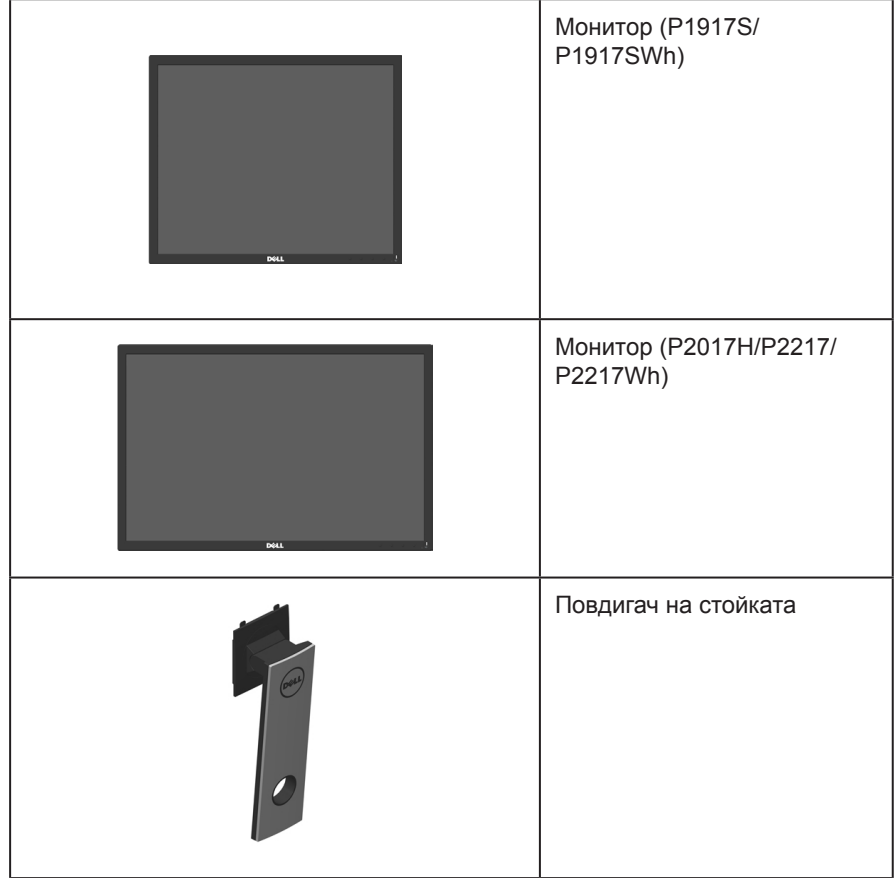

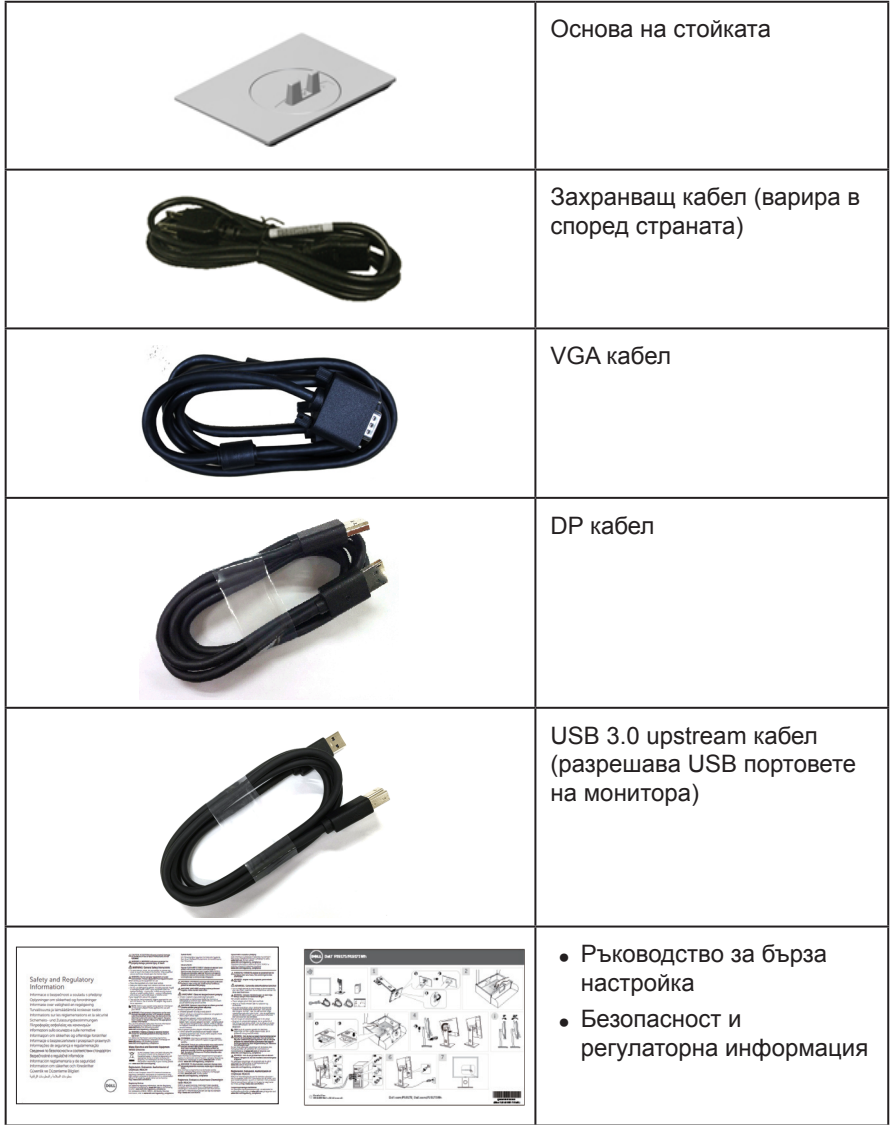

# <span id="page-6-0"></span>**Характеристики на продукта**

Дисплеят с плосък панел **Dell P1917S/P1917SWh/P2017H/P2217/P2217Wh** има активна матрица, Thin-Film Transistor (TFT), Liquid Crystal Display (LCD), и LED подсветка. Функциите на монитора включват:

- ∞ **P1917S/P1917SWh**: 48,0 cm (18,9 in) видима област на дисплея (измерена по диагонала).Разделителна способност 1280 x 1024 плюс поддръжка на цял екран за по-ниските разделителни способности.
- ∞ **P2017H**: 49,5 cm (19,5 in) видима област на дисплея (измерена по диагонала). Разделителна способност 1600 x 900 плюс поддръжка на цял екран за пониските разделителни способности.
- ∞ **P2217/P2217Wh**: 55,9 cm (22,0 in) видима област на дисплея (измерена по диагонала).Разделителна способност 1680 x 1050 плюс поддръжка на цял екран за по-ниските разделителни способности.
- ∞ Plug and play функция, ако се поддържа от Вашата система.
- ∞ Възможности за свързване VGA, HDMI и DisplayPort.
- ∞ С 1 х USB вход и 2 х USB2.0/2 х USB3.0 изхода.
- ∞ Настройки на екранното меню за лесно конфигуриране и оптимизиране на екрана.
- ∞ Гнездо за кабел за защита.
- ∞ Възможност за настройка на наклон, въртене, височина и завъртане.
- ∞ Отстраняема стойка и Video Electronics Standards Association (VESA™) 100 mm монтажни отвори за гъвкави решения за монтаж.
- ∞ Консумация на енергия 0,3 W в спящ режим.
- ∞ Оптимизирайте комфорта за очите с екран без премигвания и функцията ComfortView, която намалява излъчването на синя светлина.

# <span id="page-7-0"></span>**Идентифициране на компоненти и бутони за управление**

### **Изглед отпред**

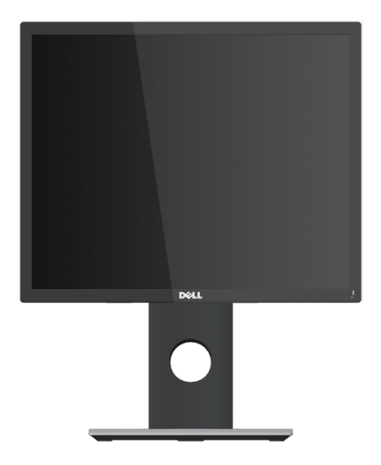

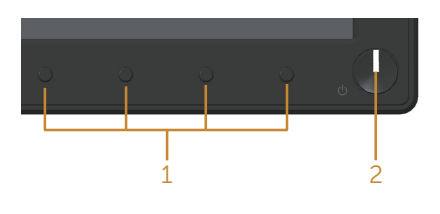

**Контроли на предния панел**

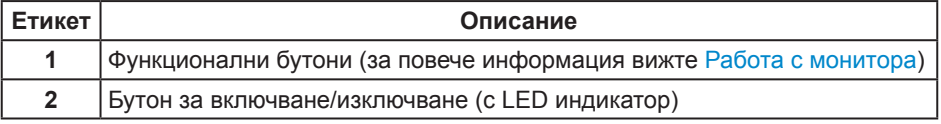

**ЗАБЕЛЕЖКА:** При дисплеи с лъскави лицеви панели, потребителят трябва да обърне особено внимание при поставянето на дисплея, защото лицевият панел може да отрази околната светлина и ярки повърхности.

### **Изглед отзад**

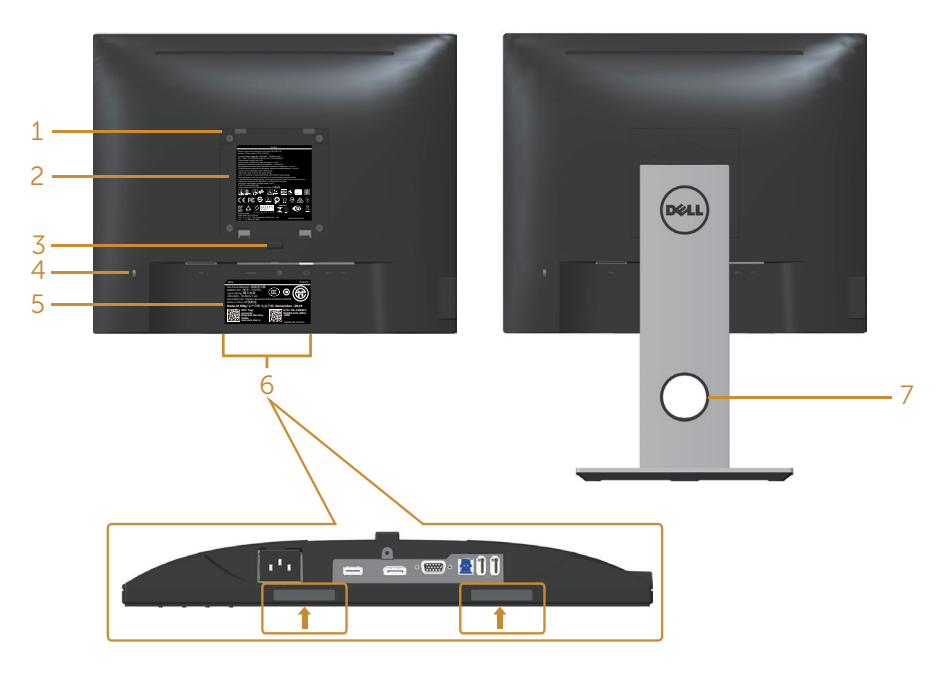

**Изглед отзад без стойка**

#### **Изглед отзад със стойка**

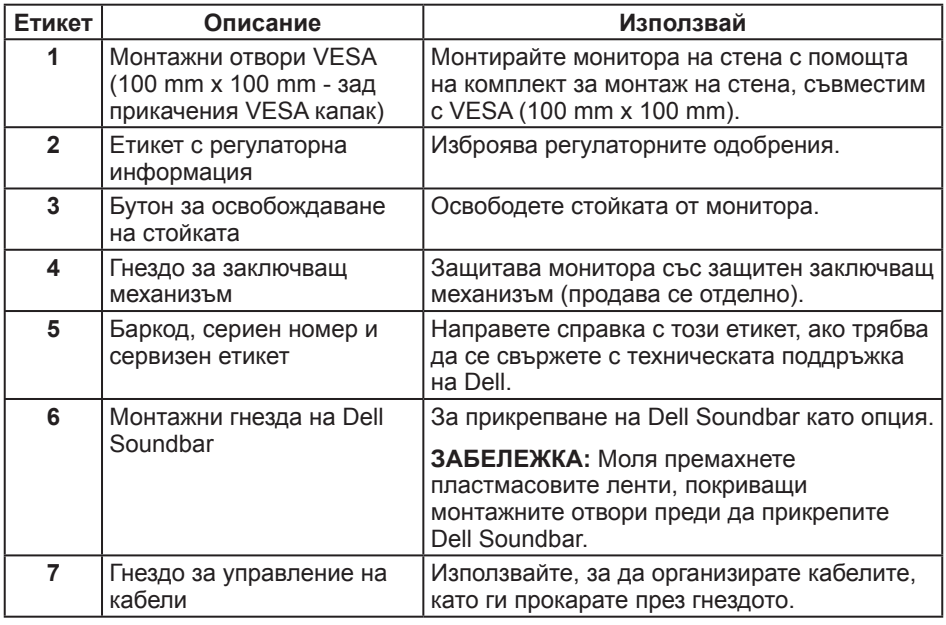

### **Изглед отстрани**

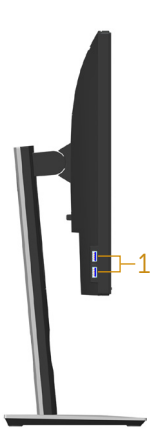

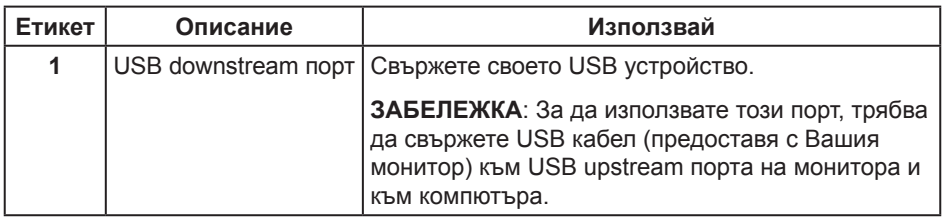

### <span id="page-10-0"></span>**Изглед отдолу**

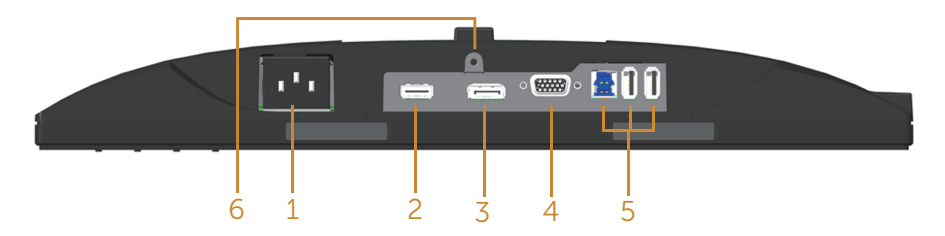

#### **Изглед отдолу без стойката на монитора**

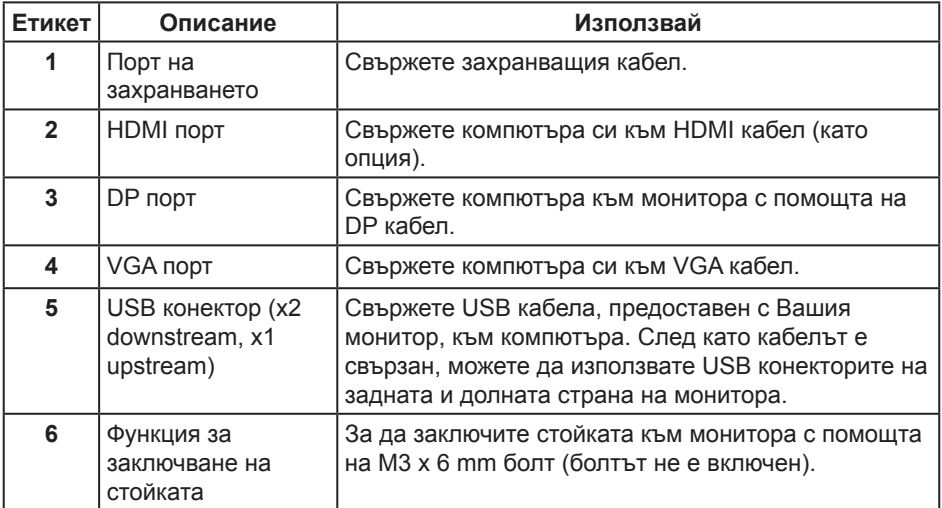

# <span id="page-11-1"></span><span id="page-11-0"></span>**Технически характеристики на монитора**

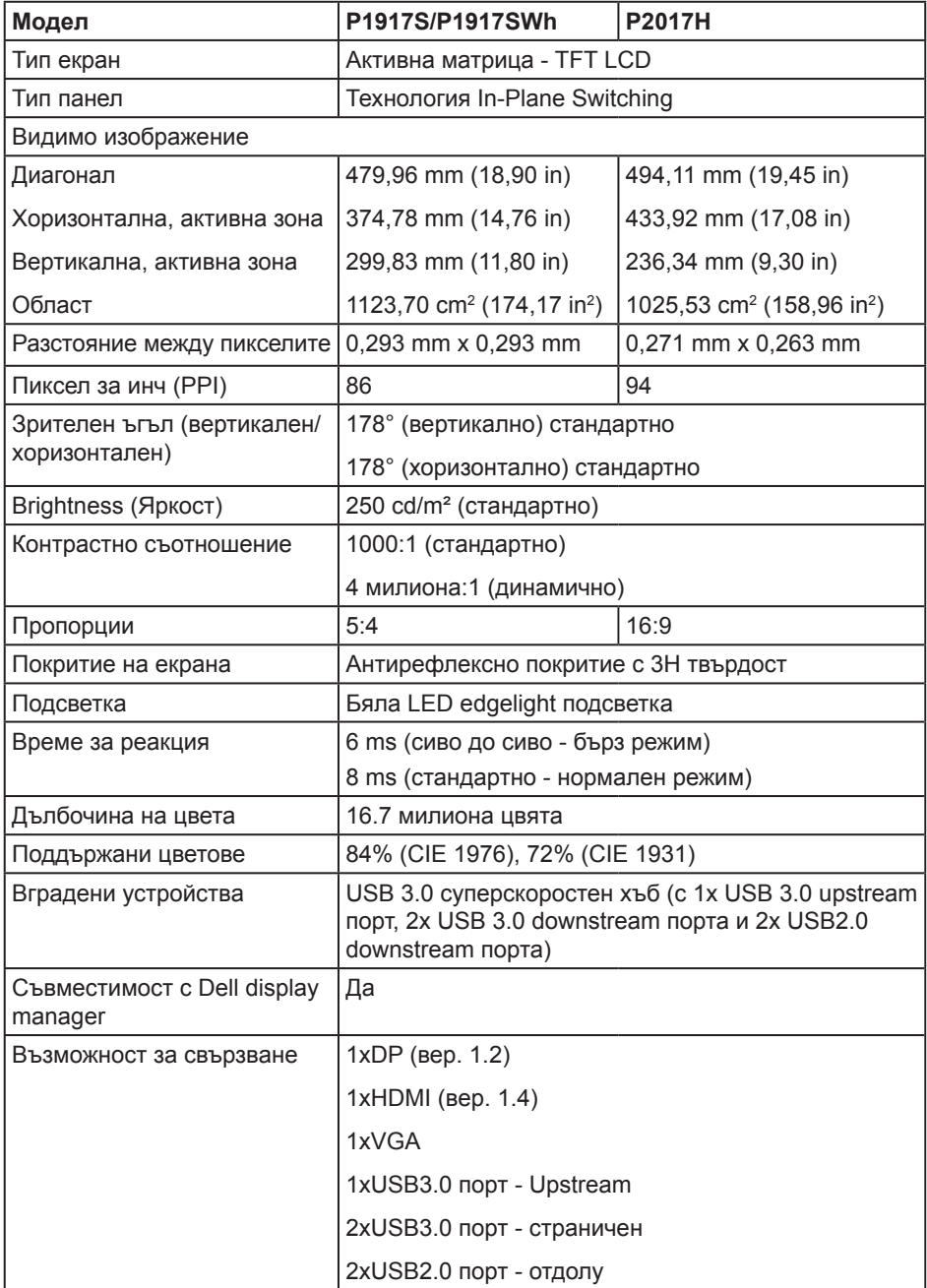

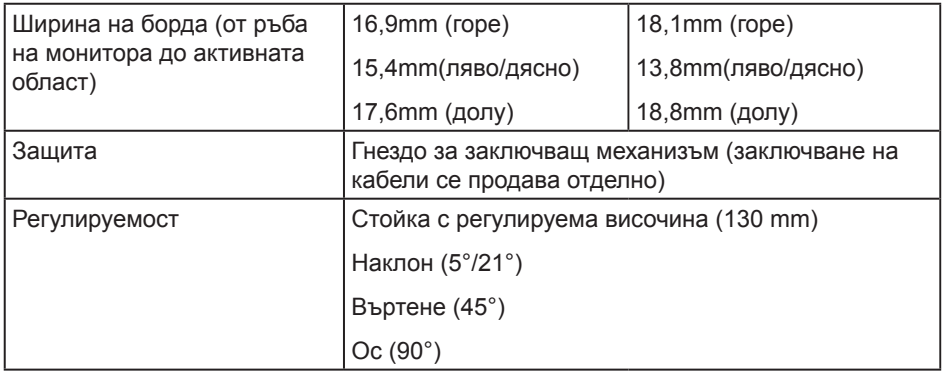

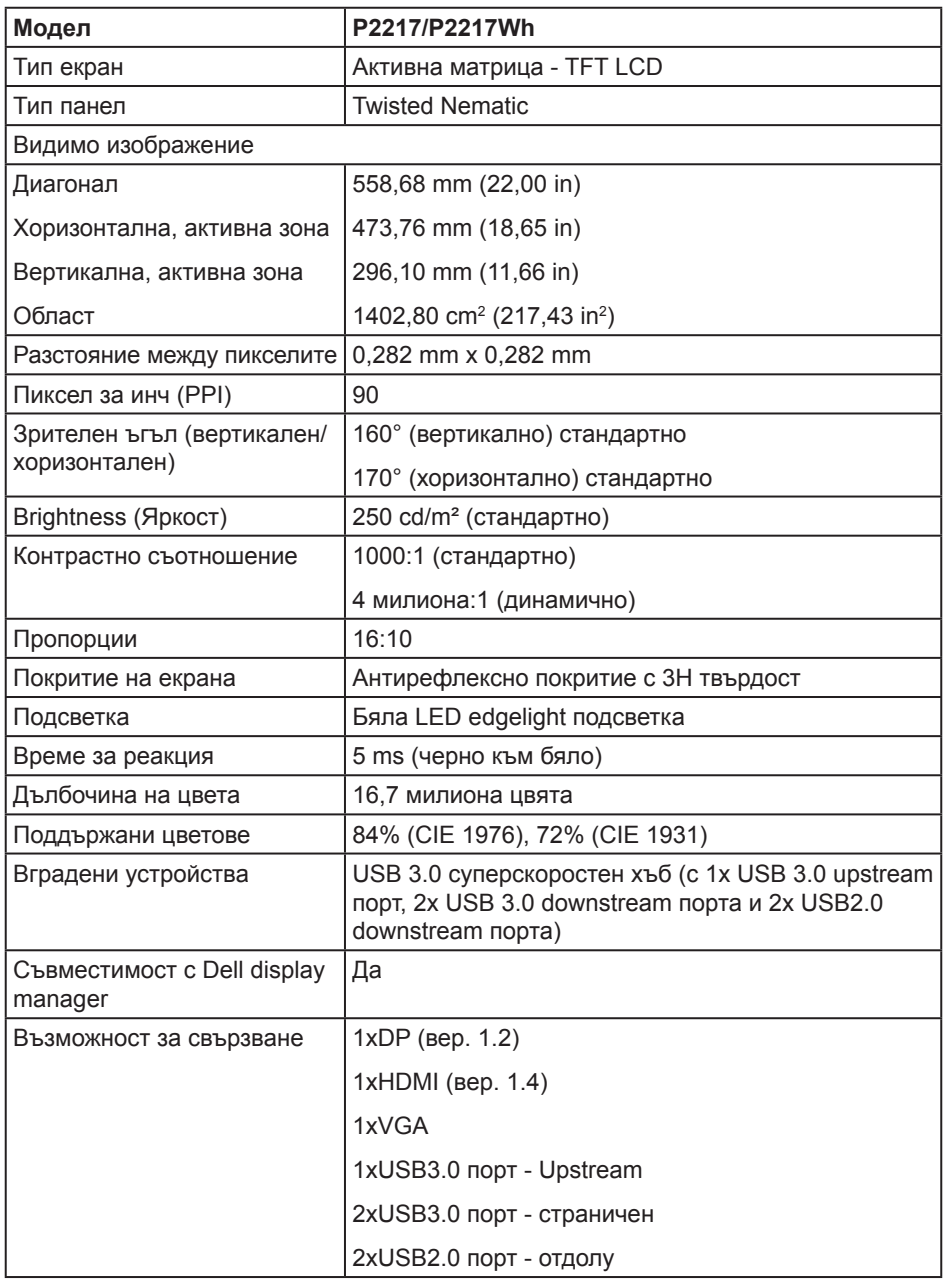

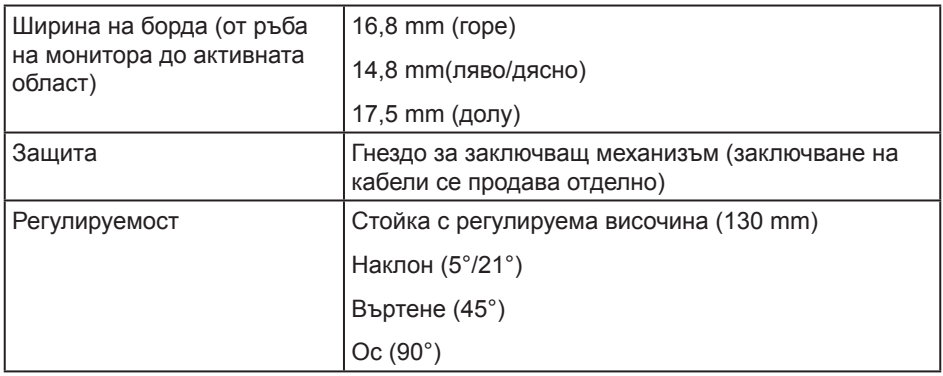

### **Технически данни за разделителната способност**

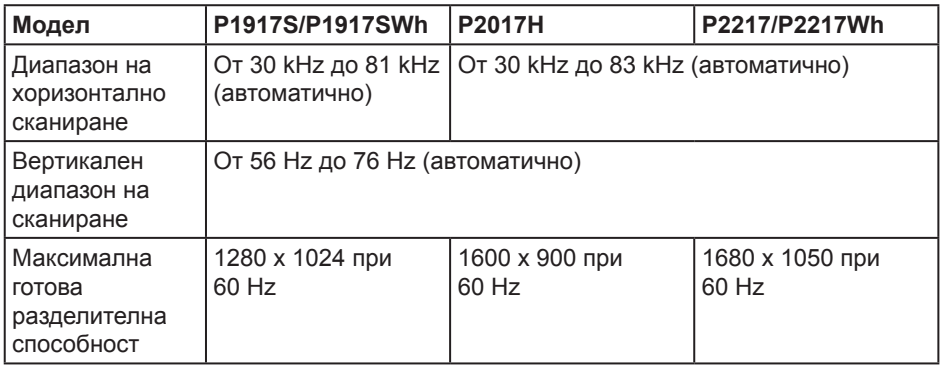

### **Поддържани видеорежими**

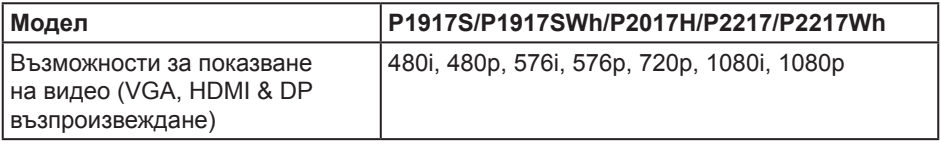

### **Готови режими на дисплея**

#### **P1917S/P1917SWh**

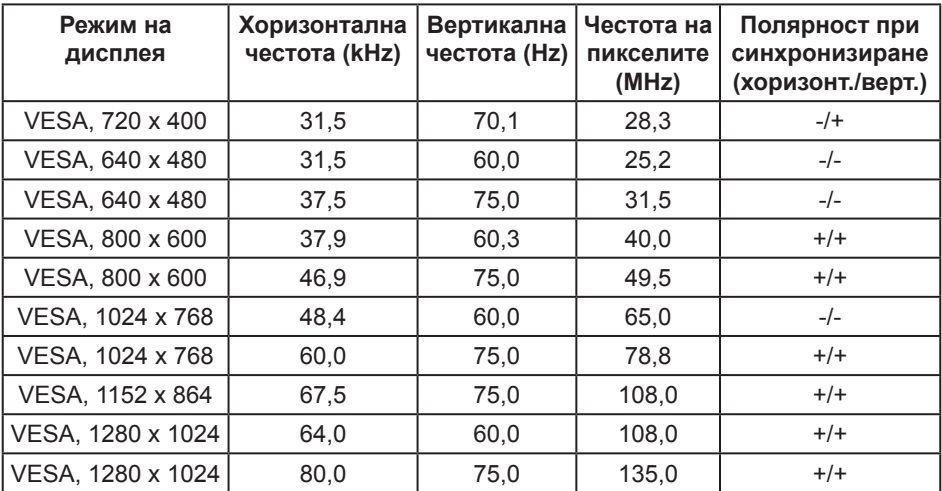

#### **P2017H**

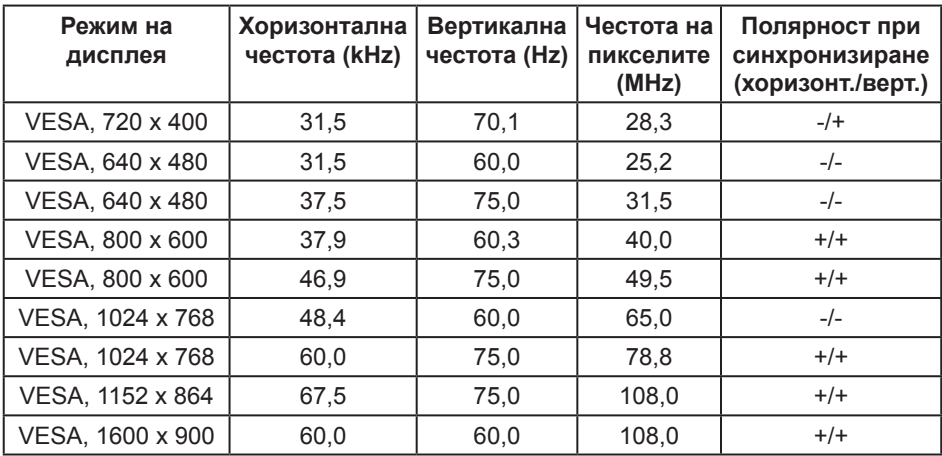

#### **P2217/P2217Wh**

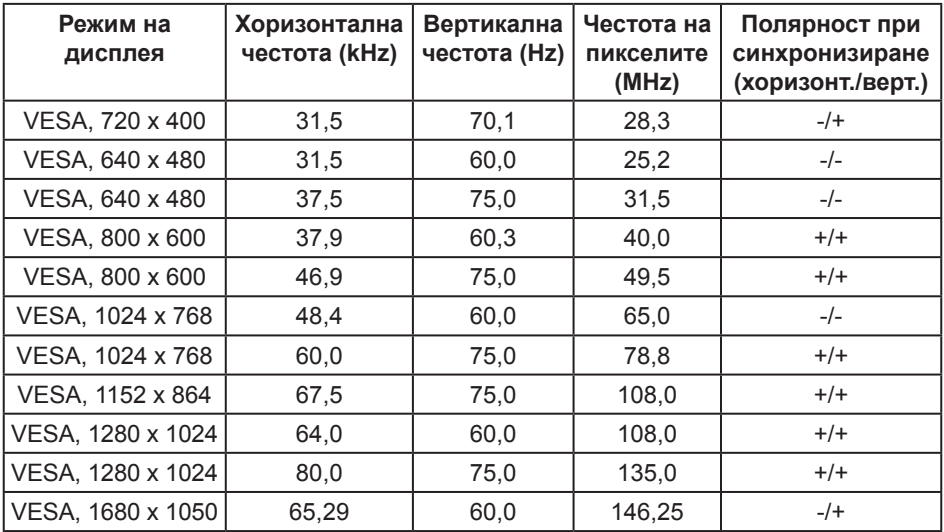

# **Електрически характеристики**

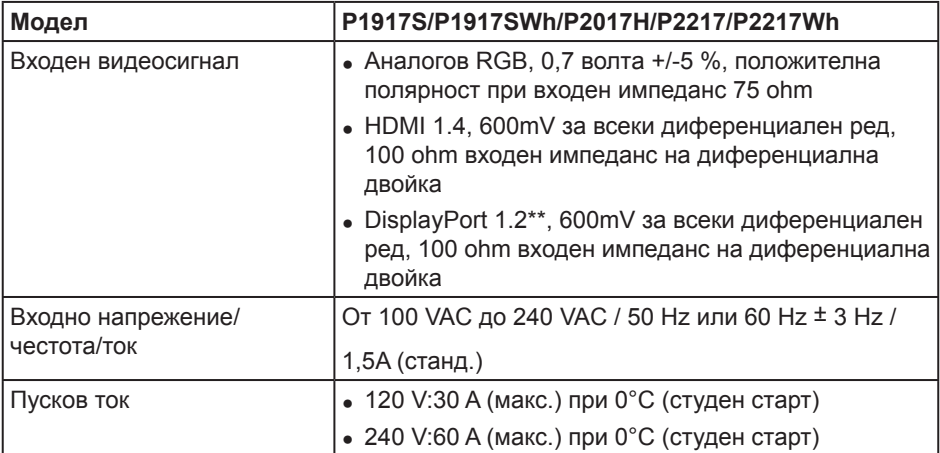

### **Физически характеристики**

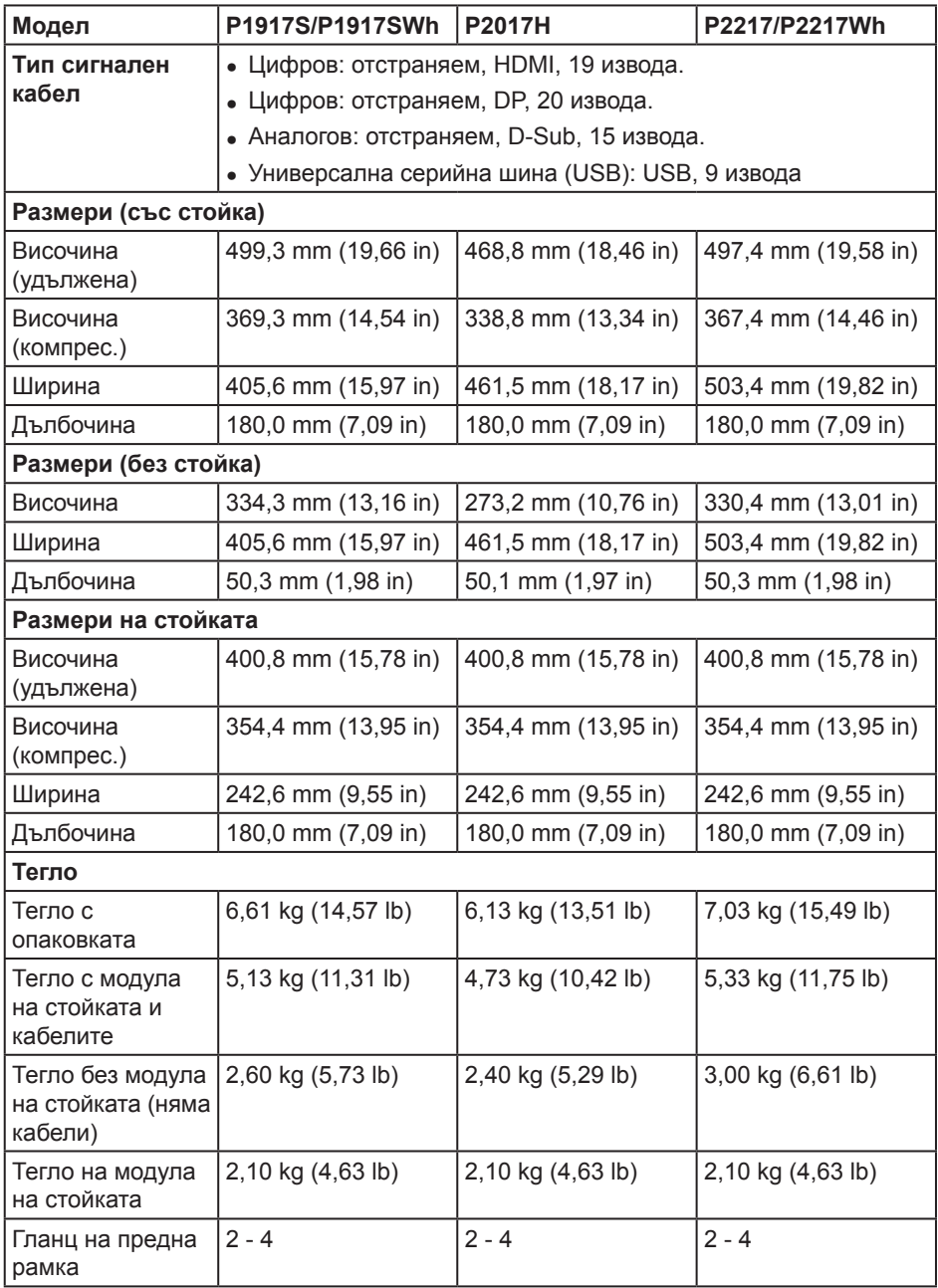

### **Екологични характеристики**

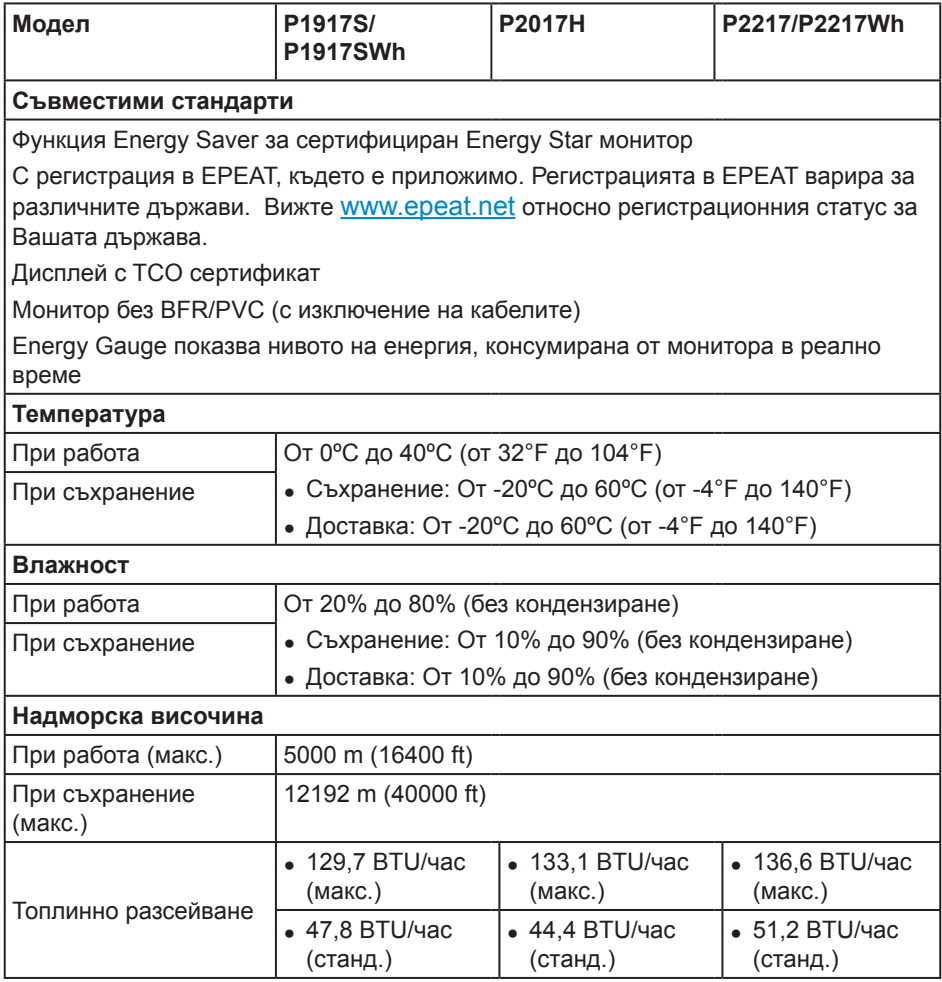

#### <span id="page-18-0"></span>**Режими за управление на енергията**

Ако имате карта за дисплей на VESA, съвместима DPM™ или сте инсталирали софтуер на компютъра си, мониторът автоматично ще намали консумацията на енергия при неактивност. Това се нарича Power Save Mode (Икономичен режим)\*. Ако компютърът открие въвеждане от клавиатурата, мишката или други входни устройства, мониторът автоматично възобновява функционирането. Таблицата подолу показва консумацията на енергия и сигналите при използване на функцията за автоматично намаляване на консумацията на енергия:

\* Нулева консумация на енергия в изключен режим може да бъде постигната само чрез изваждане на основните кабела от монитора.

#### **P1917S/P1917SWh**

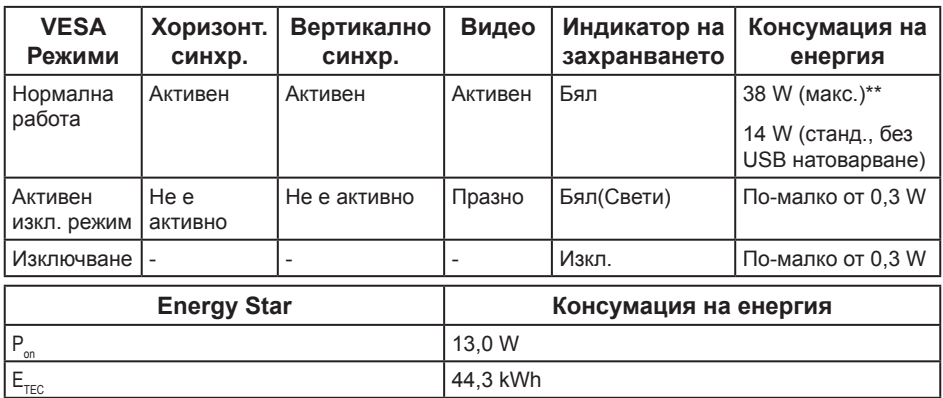

#### **P2017H**

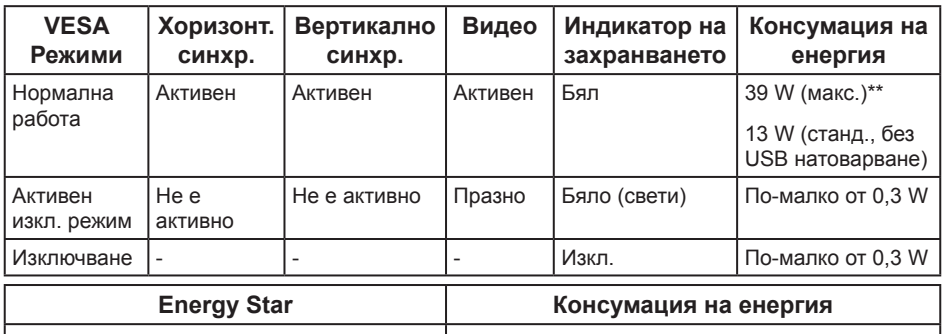

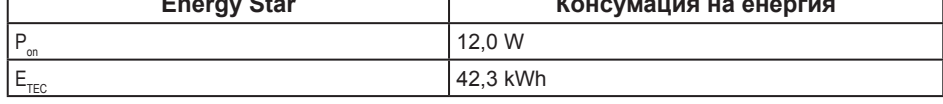

#### **P2217/P2217Wh**

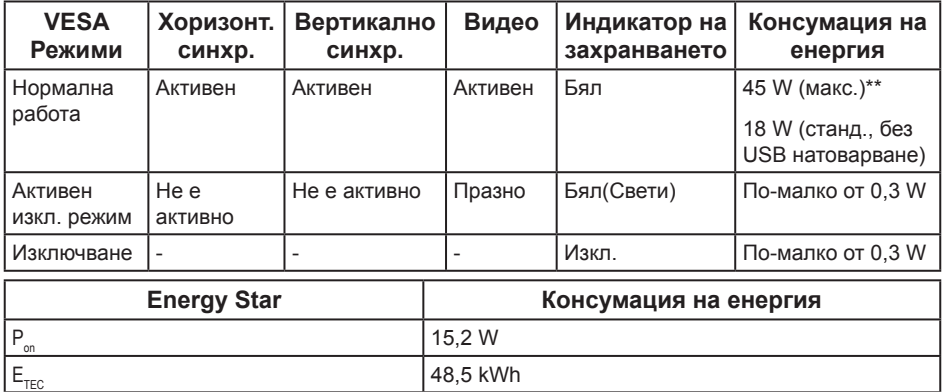

\*\* Макс. консумация на енергия с макс. луминесценция.

Този документ е само за информационни цели и отразява резултатите в лабораторни условия. Вашият продукт може да е с различна производителност в зависимост от софтуера, компонентите и периферните устройства, които сте поръчали, и няма задължение да се актуализира такава информация. Съответно, клиентът не трябва да разчита на тази информация при вземането на решения за електрическите допуски или по друг начин. Никакви гаранции за точността или пълнотата - нито изрични, нито подразбиращи се.

Екранното меню функционира само в нормален режим. Когато е натиснат произволен бутон в режим Active-off (Активно изкл.), ще се появи следното съобщение:

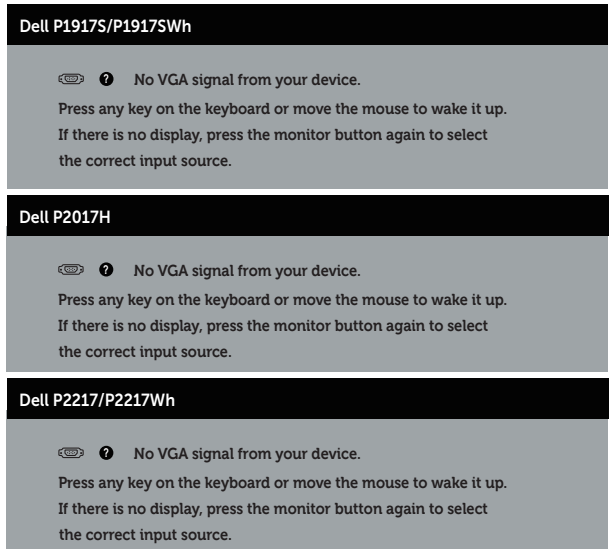

Активирайте компютъра и монитора, за да получите достъп до екранното меню.

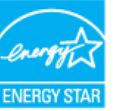

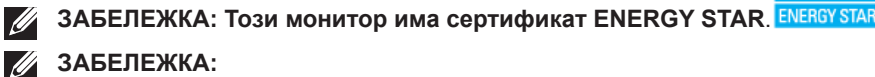

- **P<sub>on</sub>:** Консумацията на енергия във включен режим отговаря на консумацията на енергия, посочена в Energy Star версия 7.0.
- **E**<sub>тес</sub>: Общата консумация на енергия в kWh отговаря на консумацията на енергия, посочена в Energy Star версия 7.0.

### **Предназначение на изводите**

#### **VGA конектор**

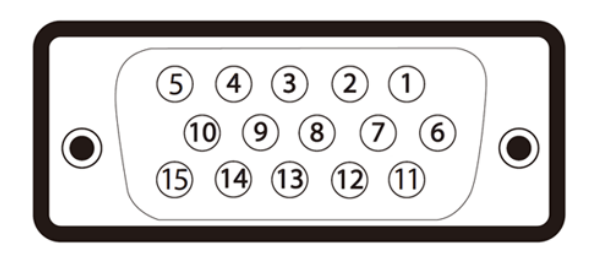

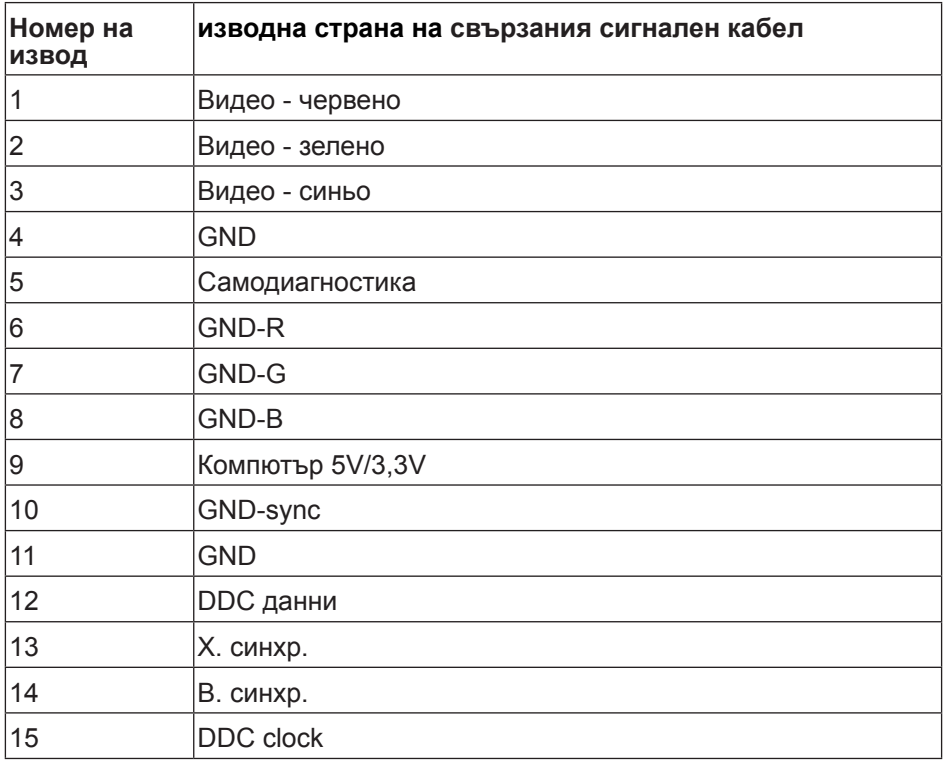

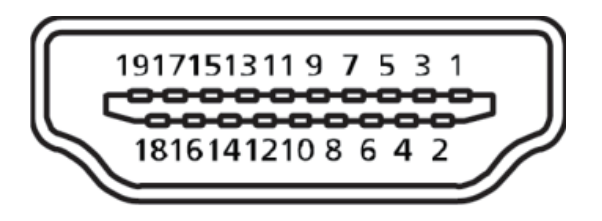

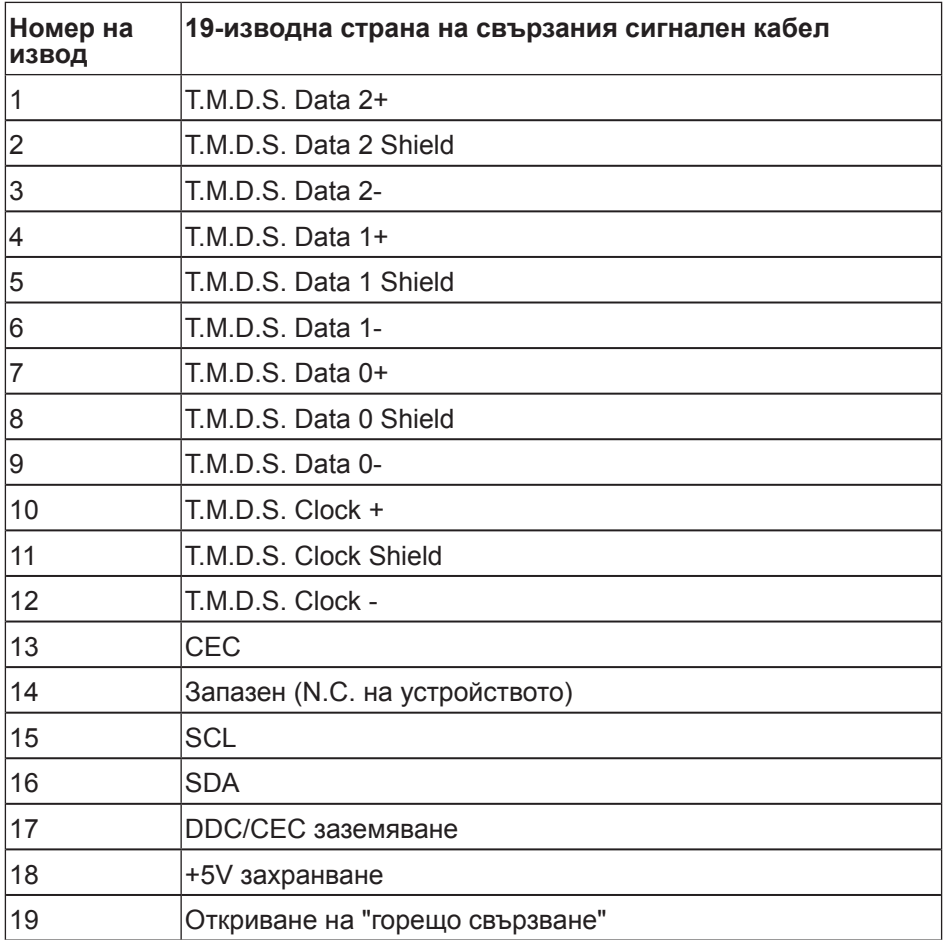

#### **DisplayPort конектор**

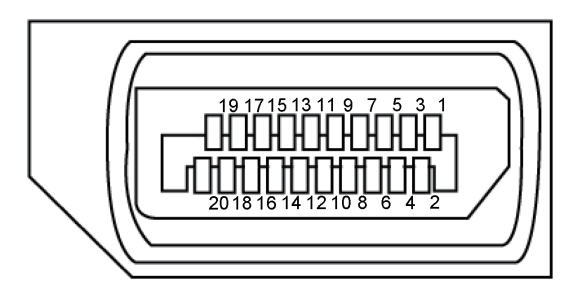

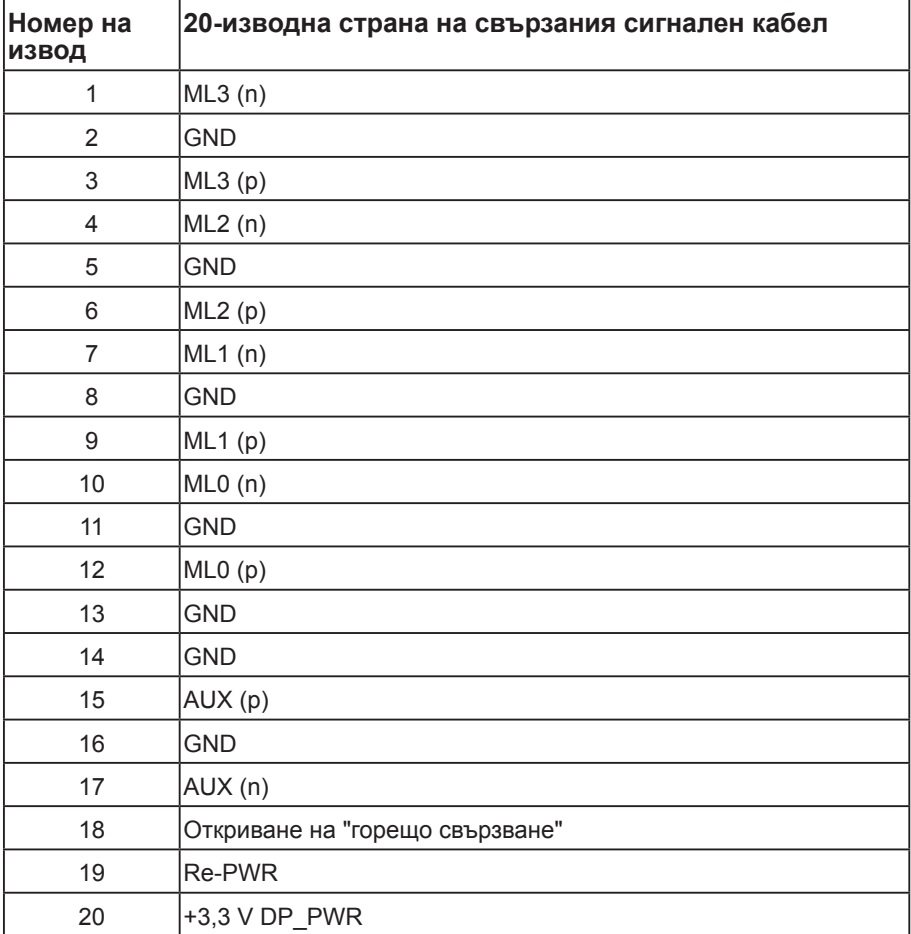

# <span id="page-24-0"></span>**Интерфейс на универсална серийна шина (USB)**

Този раздел Ви дава информация за USB портовете, налични на Вашия монитор.

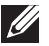

**ЗАБЕЛЕЖКА:** Този монитор е съвместим със Super-Speed USB 3.0 и High-Speed USB 2.0.

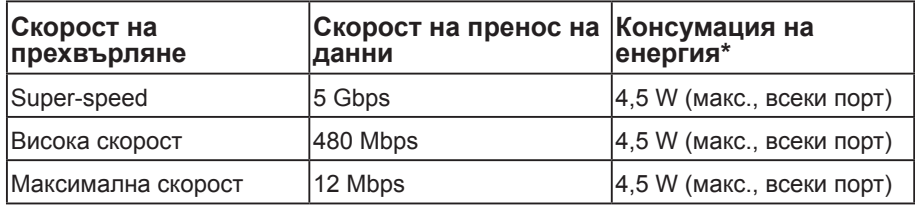

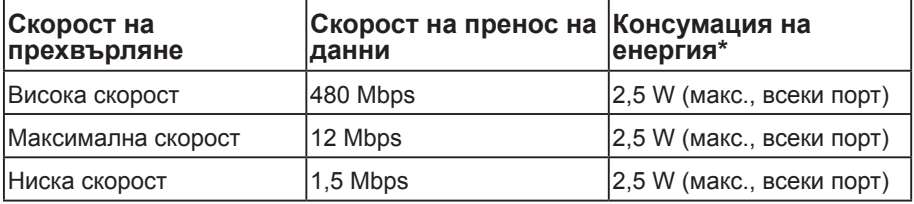

#### **USB 3.0 upstream конектор**

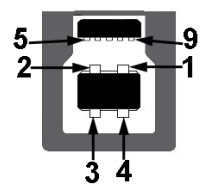

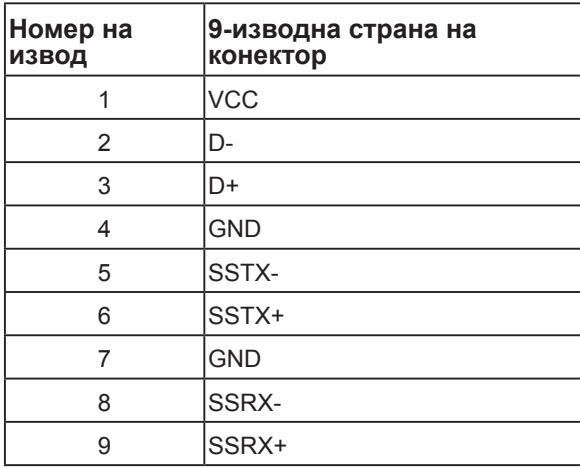

**USB 3.0 downstream конектор** 

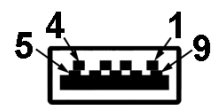

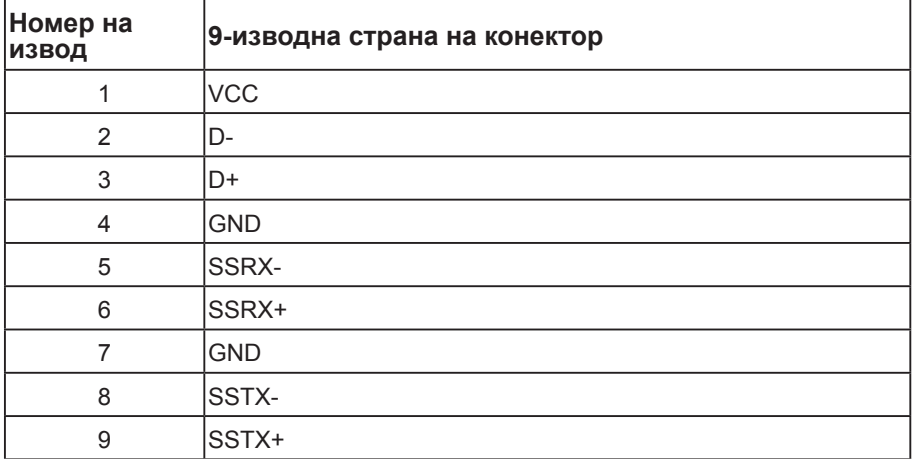

### **USB 2.0 Downstream конектор**

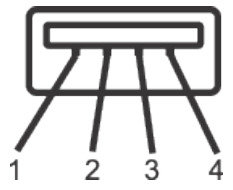

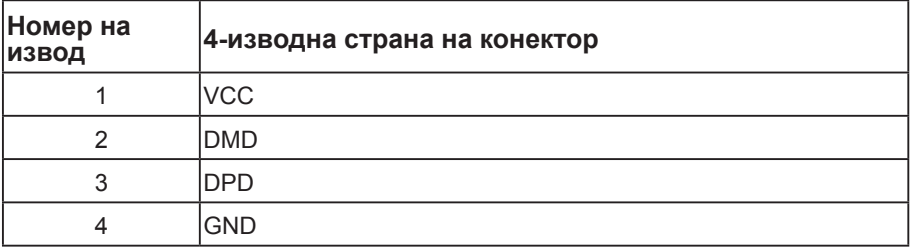

#### **USB портове**

- 1 x USB 3.0 upstream долу
- 2 x USB 2.0 downstream долу
- 2 x USB 3.0 downstream отстрани
- **ЗАБЕЛЕЖКА:** USB 2.0 функционалност изисква компютър, съвместим с USB 2.0.
- 

**// ЗАБЕЛЕЖКА:** USB интерфейсът на монитора работи, само когато мониторът е Вкл. или в икономичен режим. Ако изключите монитора и след това го включите, на свързаните периферни устройства може да са им необходими няколко секунди за възобновяване на нормалната функционалност.

# <span id="page-27-0"></span>**Plug and play функция**

Можете да инсталирате монитора в система, съвместима с Plug and Play. Мониторът автоматично предоставя на компютърна система Extended Display Identification Data (EDID) чрез Display Data Channel (DDC) протоколи, така че системата може сама да се конфигурира и да оптимизира настройките на монитора. Повечето инсталации на монитора са автоматични, можете да изберете различни настройки, ако желаете. За повече информация относно промяната на настройките на монитора вижте [Работа с монитора](#page-35-1).

# **Качество на LCD монитора и политика за пикселите**

По време на производствения процес на LCD монитора, не е необичайно за един или повече пиксели да останат непроменени, което е трудно забележимо и не засяга качеството на дисплея или използваемостта. За повече информация относно Политиката за качество на мониторите на Dell и Политиката за пикселите, вижте уеб сайта за поддръжка на Dell: **[www.dell.com/support/monitors](http://www.dell.com/support/monitors)**.

### **Инструкции за поддръжка**

### **Почистване на монитора**

**ПРЕДУПРЕЖДЕНИЕ: Преди почистване на монитора, изключете захранващия кабел на монитора от електрическия контакт.**

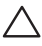

**ВНИМАНИЕ: Прочетете и следвайте** [Инструкции за безопасност](#page-64-2) **преди почистване на монитора.**

За най-добри практики следвайте инструкциите в списъка по-долу докато разопаковате, почиствате или боравите с монитора:

- ∞ За да почистите своя антистатичен екран, леко навлажнете меко и чисто парче плат с вода. Ако е възможно използвайте специална кърпа за почистване на екран или разтвор, подходящ за антистатични покрития. Не използвайте бензол, разтворител, амоняк, абразивни почистващи препарати или сгъстен въздух.
- ∞ Използвайте леко навлажнено, топло парче плат за почистване на монитора. Избягвайте използването на какъвто и да било почистващ препарат, защото някои препарати оставят бяла следа по монитора.
- ∞ Ако забележите бял прах, когато разопаковате монитора си, избършете го с кърпа.
- ∞ Трябва да боравите внимателно с монитор си, защото по-тъмните на цвят монитори се драскат по-лесно и драскотините са по-видими в сравнение с по светлите монитор.
- За да се запази най-доброто качество на изображението на монитора, използвайте динамично променящ се скрийнсейвър и изключете монитора, когато не се използва.

# <span id="page-28-0"></span>**Инсталиране на монитора**

### **Монтиране на стойката**

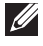

**ЗАБЕЛЕЖКА:** Когато мониторът се изпраща от фабриката, стойката е отделена.

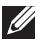

**ЗАБЕЛЕЖКА:** Това е приложимо за монитори със стойка. При закупуване на друга стойка, обърнете се към ръководството на съответната стойка за инструкции относно инсталирането й.

Монтиране на стойката на монитора

- **1.** Следвайте инструкциите върху страничните крила на кашона, за да извадите стойката от горната възглавница, която я крепи.
- **2.** Вкарайте блоковете на основата на стойка в гнездото на стойката докрай.
- **3.** Повдигнете дръжката на винта и я завъртете по часовниковата стрелка.
- **4.** След пълното затягане на винта сгънете ръкохватка, така че да влезе във вдлъбнатината и да не стърчи.

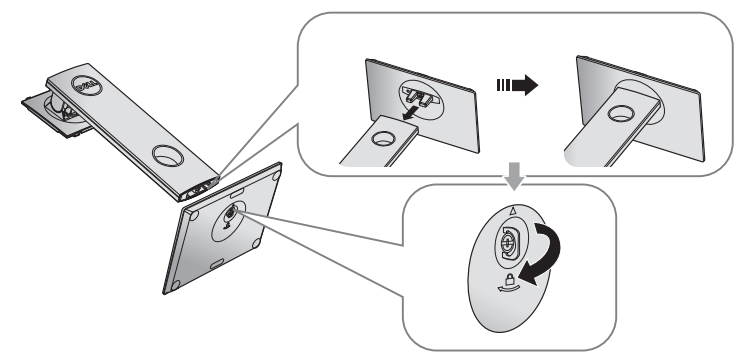

**5.** Повдигнете капака, както е показано, за да откриете зоната VESA за блока на стойката.

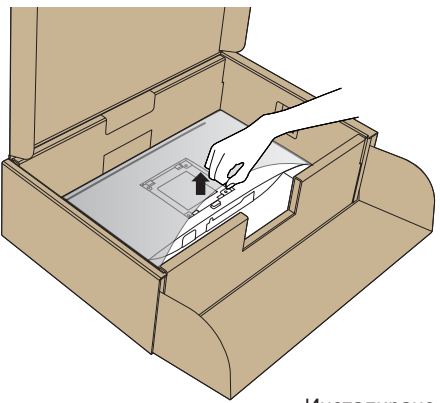

- **6.** Прикрепете блока на стойката към монитора.
	- **a.** Напаснете двете щифта в горната част на стойката към жлеба на гърба на монитора.
	- **b.** Натиснете стойката надолу, докато щракне на място.

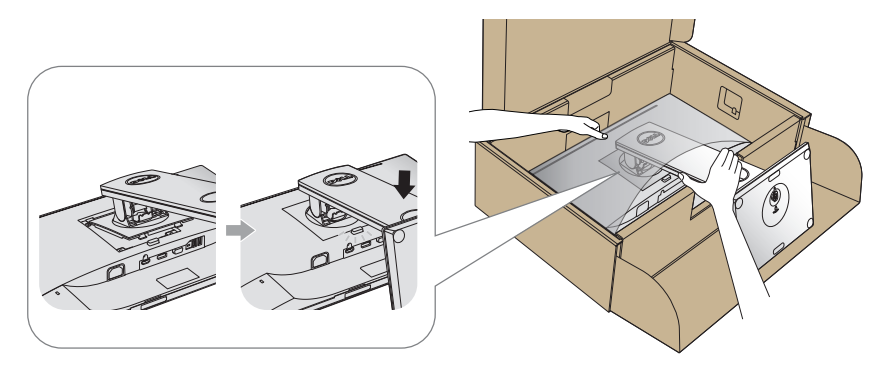

**7.** Поставете монитора в изправено положение.

**18 ЗАБЕЛЕЖКА:** Повдигнете монитора внимателно, за да се предотвратите подхлъзване или падане.

# <span id="page-30-0"></span>**Свързване на Вашия монитор**

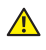

**Л** ПРЕДУПРЕЖДЕНИЕ: Преди извършите която и да е от процедурите на **тази страница, следвайте** [Инструкции за безопасност](#page-64-2)**.**

**И ЗАБЕЛЕЖКА:** Не свързвайте всички кабели към компютъра едновременно. Се препоръчва да прокарате кабелите през гнездото за управление на кабели, преди да ги свържете към монитора.

Свързване на монитора към компютъра:

- **1.** Изключете компютъра и извадете захранващия кабел.
- **2.** Свържете VGA, HDMI или DP кабела от монитора към компютъра.

### **Свързване на VGA кабел**

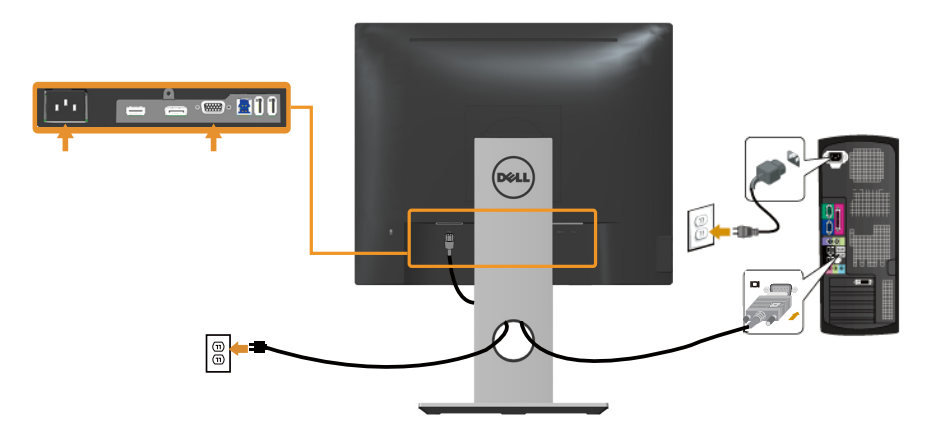

### **Свързване на HDMI кабел (като опция)**

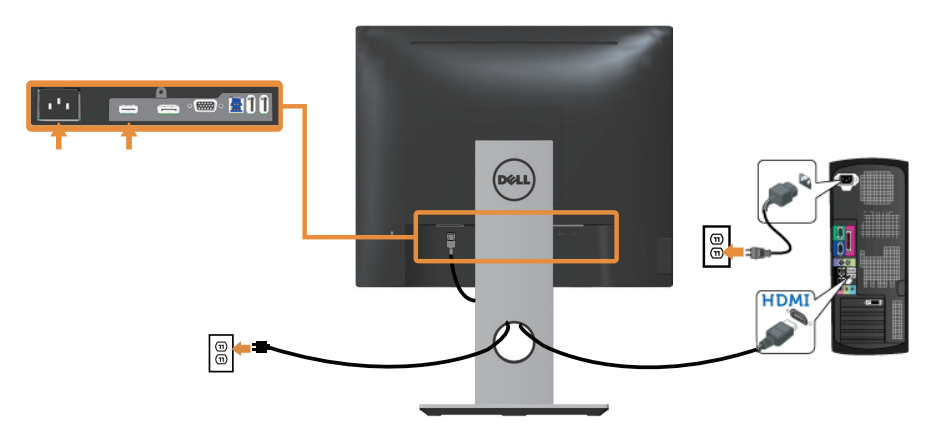

### **Свързване на DP кабел**

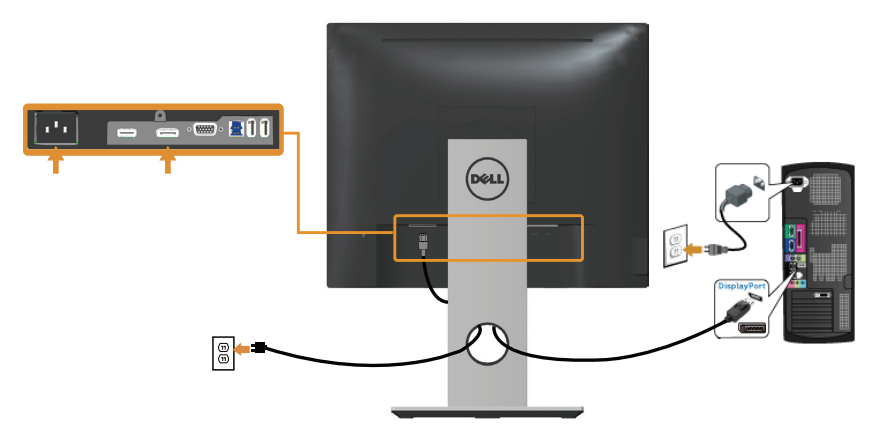

### **Свързване на USB 3.0 кабел**

След като приключите със свързването на DP/HDMI кабела, следвайте процедурите по-долу, за да свържете USB 3.0 кабела към компютъра и да завършите настройката на монитора си:

- **1.** Свържете upstream USB 3.0 порта (кабелът е включен) към подходящ USB 3.0 порт на Вашия компютър.(Вижте [Изглед отдолу](#page-10-0) за повече информация.)
- **2.** Свържете USB 3.0 периферни устройства към downstream USB 3.0 порт на монитора.
- **3.** Включете захранващия кабел на компютъра и монитора в намиращ се наблизо контакт.
- **4.** Включете монитора и компютъра. Ако мониторът показва образ, инсталацията е завършена. Ако няма образ, вижте [Проблеми, специфични за универсална серийна шина \(USB\)](#page-63-1).
- **5.** Използвайте гнездото за кабел на стойката на монитора за организиране на кабелите.

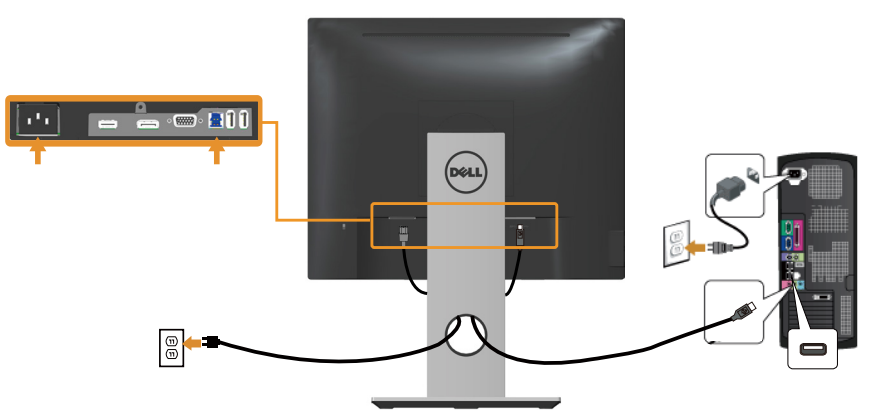

# <span id="page-32-0"></span>**Организиране на кабелите**

Използвайте гнездо за управление на кабели, за да организирате кабели, свързани към Вашия монитор.

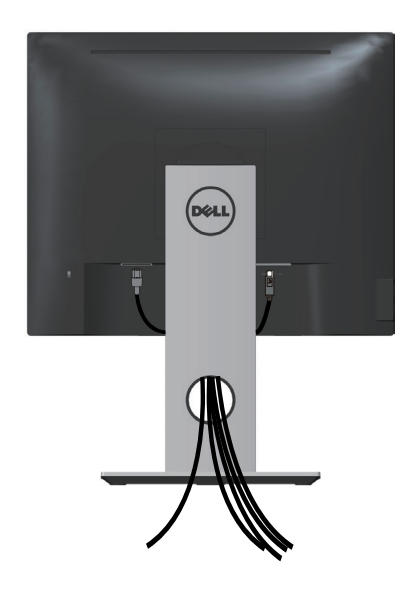

### <span id="page-33-0"></span>**Отстраняване на стойката на монитора**

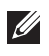

**24 ЗАБЕЛЕЖКА:** За да избегнете драскотини по LCD екрана при премахване на стойката, уверете се, че мониторът е поставен върху мека и чиста повърхност.

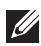

**24 ЗАБЕЛЕЖКА:** Това е приложимо за монитори със стойка. При закупуване на друга стойка, обърнете се към ръководството на съответната стойка за

Отстраняване на стойката:

инструкции относно инсталирането й.

- **1.** Поставете монитора върху мека и равна повърхност или възглавница.
- **2.** Натиснете и задръжте бутона за освобождаване на стойката.
- **3.** Повдигнете стойката нагоре и я отдалечете от монитора.

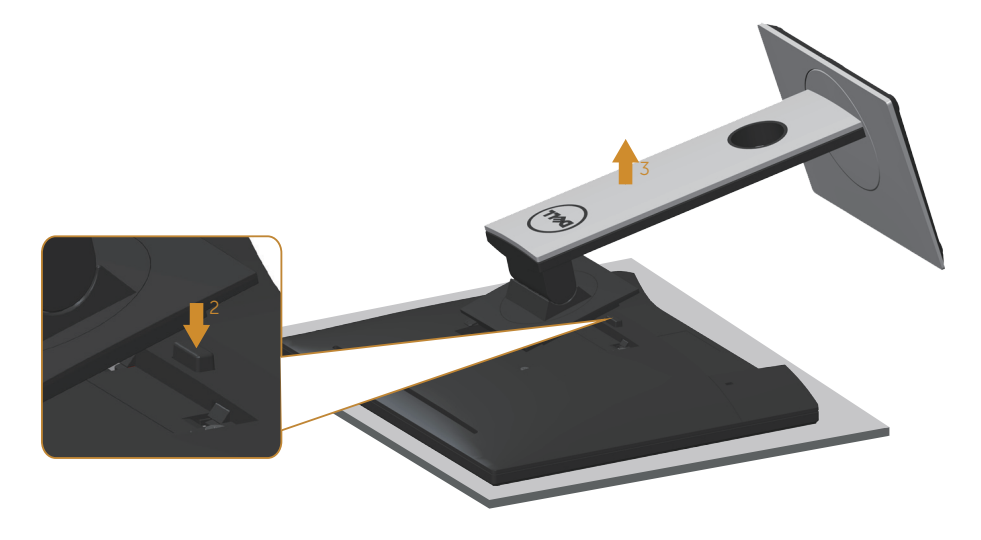

## <span id="page-34-0"></span>**Монтиране на стена (като опция)**

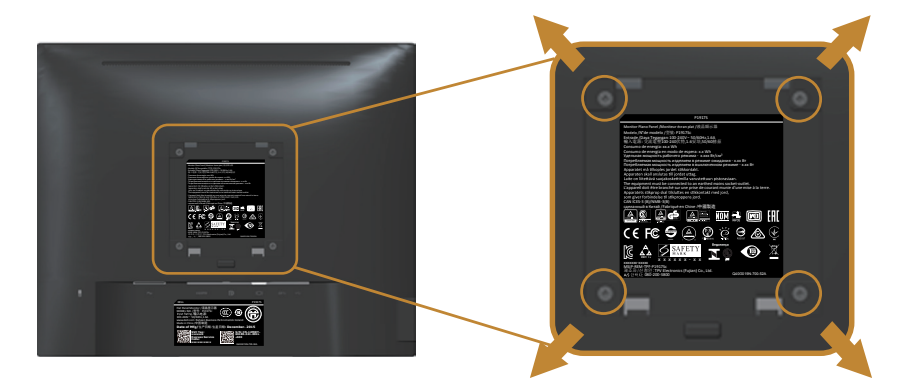

(Размер на болтовете: M4 x 10 mm).

Вижте инструкциите включени в комплекта за монтаж на стена , съвместим с VESA.

- **1.** Поставете панела на монитора върху мека и равна повърхност или възглавница върху стабилна, равна маса.
- **2.** Отстранете стойката.
- **3.** Използвайте отвертка, за да отстраните болтовете от пластмасовия капак.
- **4.** Монтирайте скобата от комплекта за стена към монитора.
- **5.** Монтирайте монитора на стената като следвате инструкциите, включени в комплекта за монтаж на стена.
- **ЗАБЕЛЕЖКА:** Използвайте само стойка за стена, одобрена от UL, CSA или GS с мин. тегло/натоварване 12,00 kg

# <span id="page-35-1"></span><span id="page-35-0"></span>**Работа с монитора**

### **Включване на монитора**

Натиснете бутона , за да включите монитора.

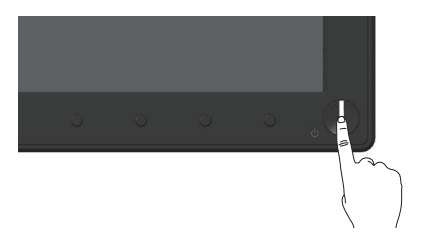

### **Използване на контролите на предния панел**

Използвайте контролите на предния панел на монитора, за да конфигурирате настройките на показното изображение.

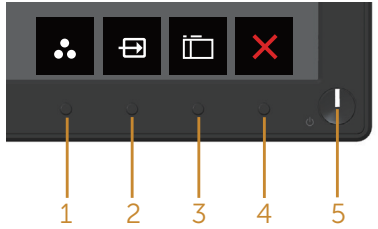

Следната таблица описва бутоните на предния панел:

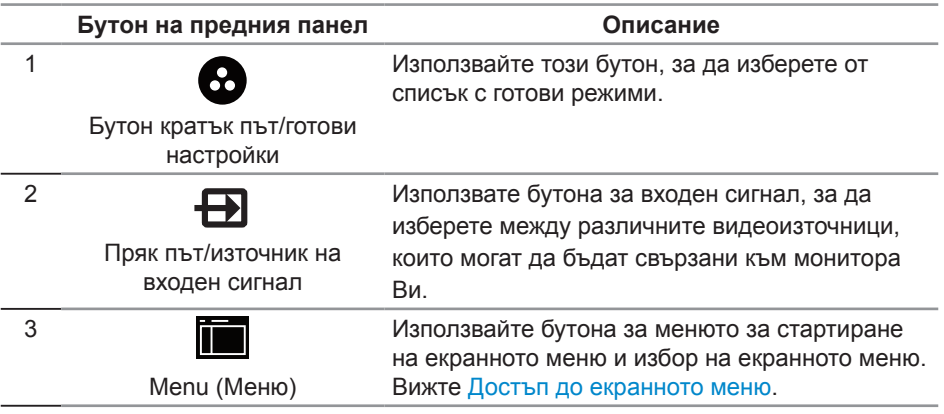

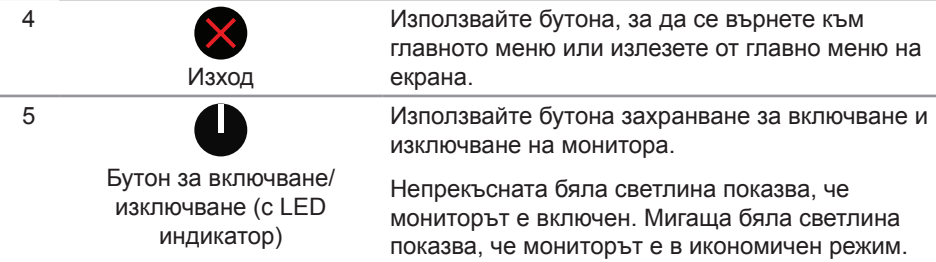

#### **Контроли на екранното меню**

Използвайте бутона на предната страна на монитора, за да конфигурирате настройките на изображението.

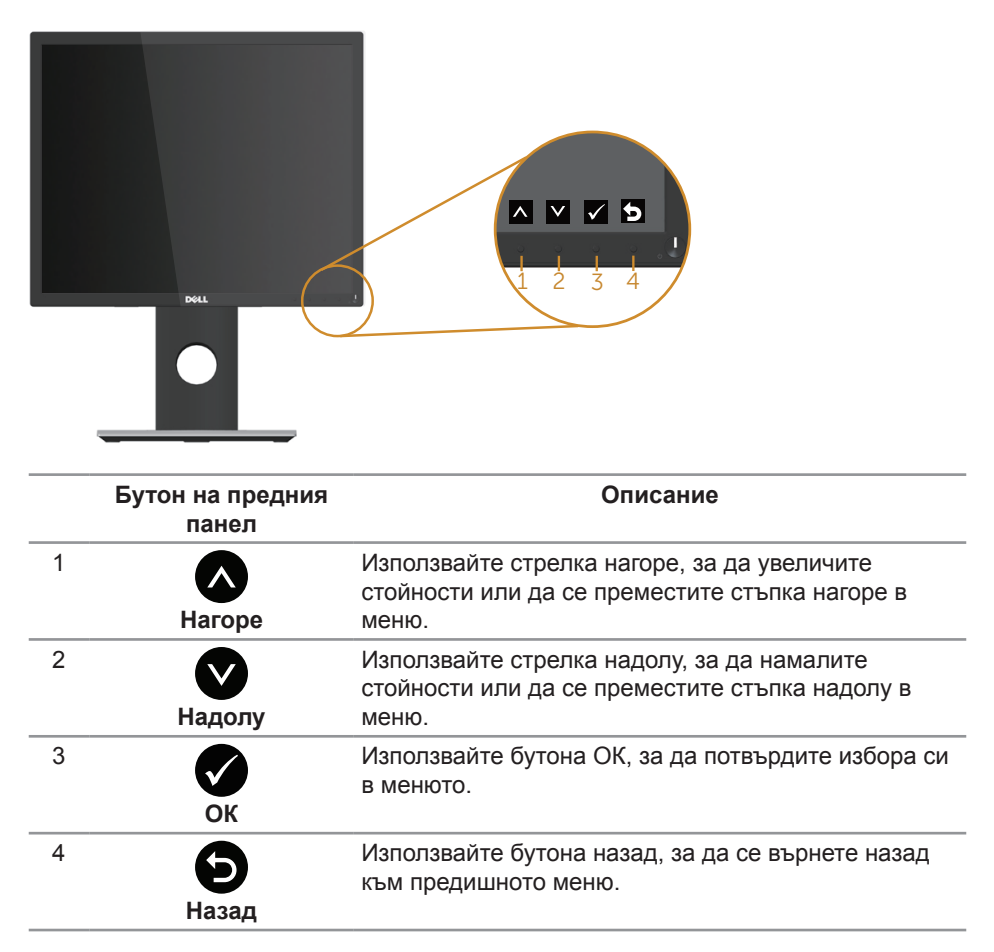

# <span id="page-37-0"></span>**Използване на екранното меню (OSD)**

#### <span id="page-37-1"></span>**Достъп до екранното меню**

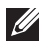

*<u>И</u>ЗАБЕЛЕЖКА: Всички промени, които правите, се записват автоматично,* когато се преместите в друго меню, излезете от екранното меню или изчакайте екранното меню да се затвори автоматично.

1. Натиснете бутона **, за да отворите главното екранно меню.** 

**Главно меню за аналогов (VGA) входен сигнал**

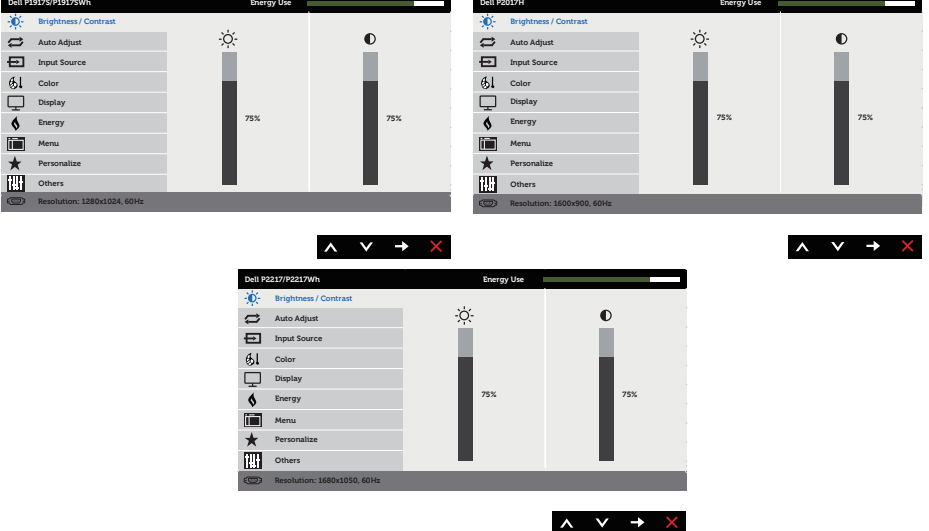

- **2.** Натиснете бутоните **О** и **О** за навигация между опциите за настройка. Когато преминавате от една икона на друга, опцията се маркира.
- **3.** Натиснете бутона  $\bullet$  веднъж, за да се активира опцията за маркиране отново.
- **4.** Натиснете бутона  $\bigotimes$  и  $\bigotimes$ , за да изберете желания параметър.
- **5.** Натиснете  $\bigcirc$ , след което използвайте бутоните  $\bigcirc$  и  $\bigcirc$  според индикаторите в менюто, за да направите промените си.
- 6. Изберете бутона  $\bigcirc$ , за да се върнете на главното меню.

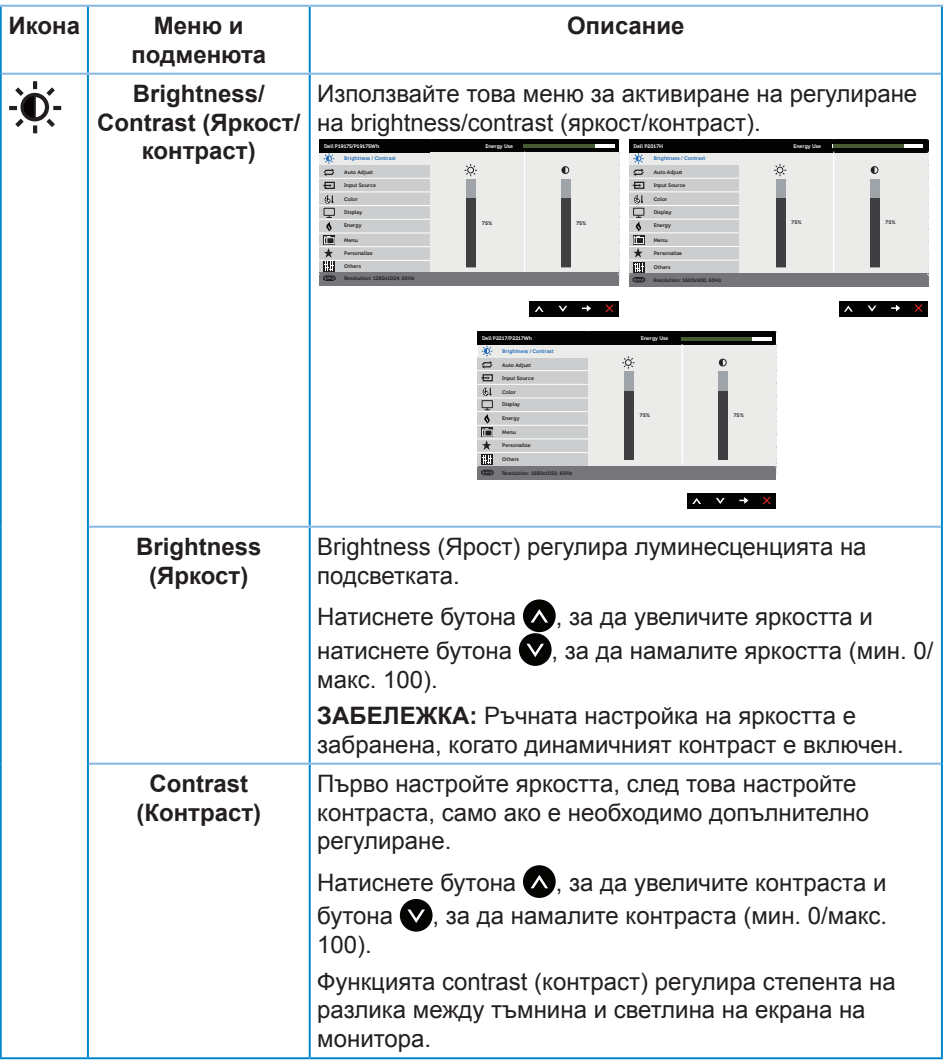

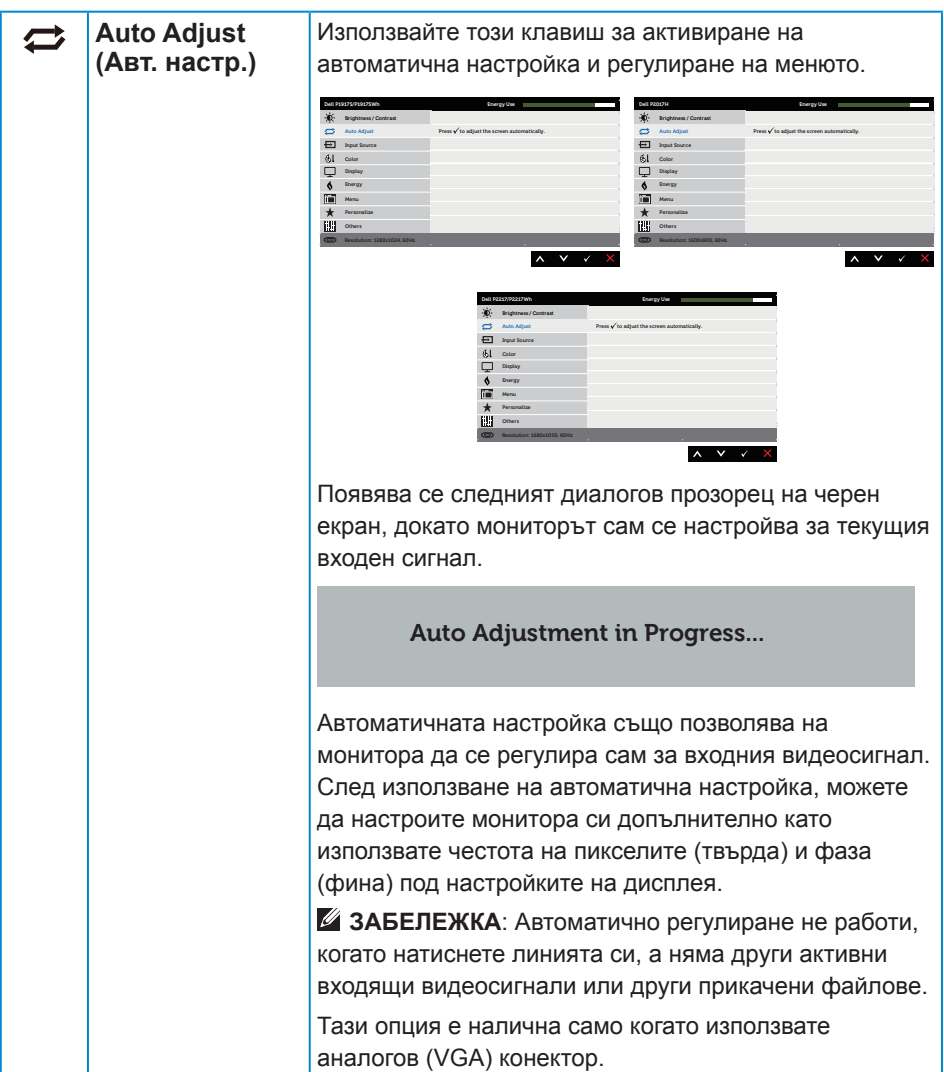

<span id="page-40-0"></span>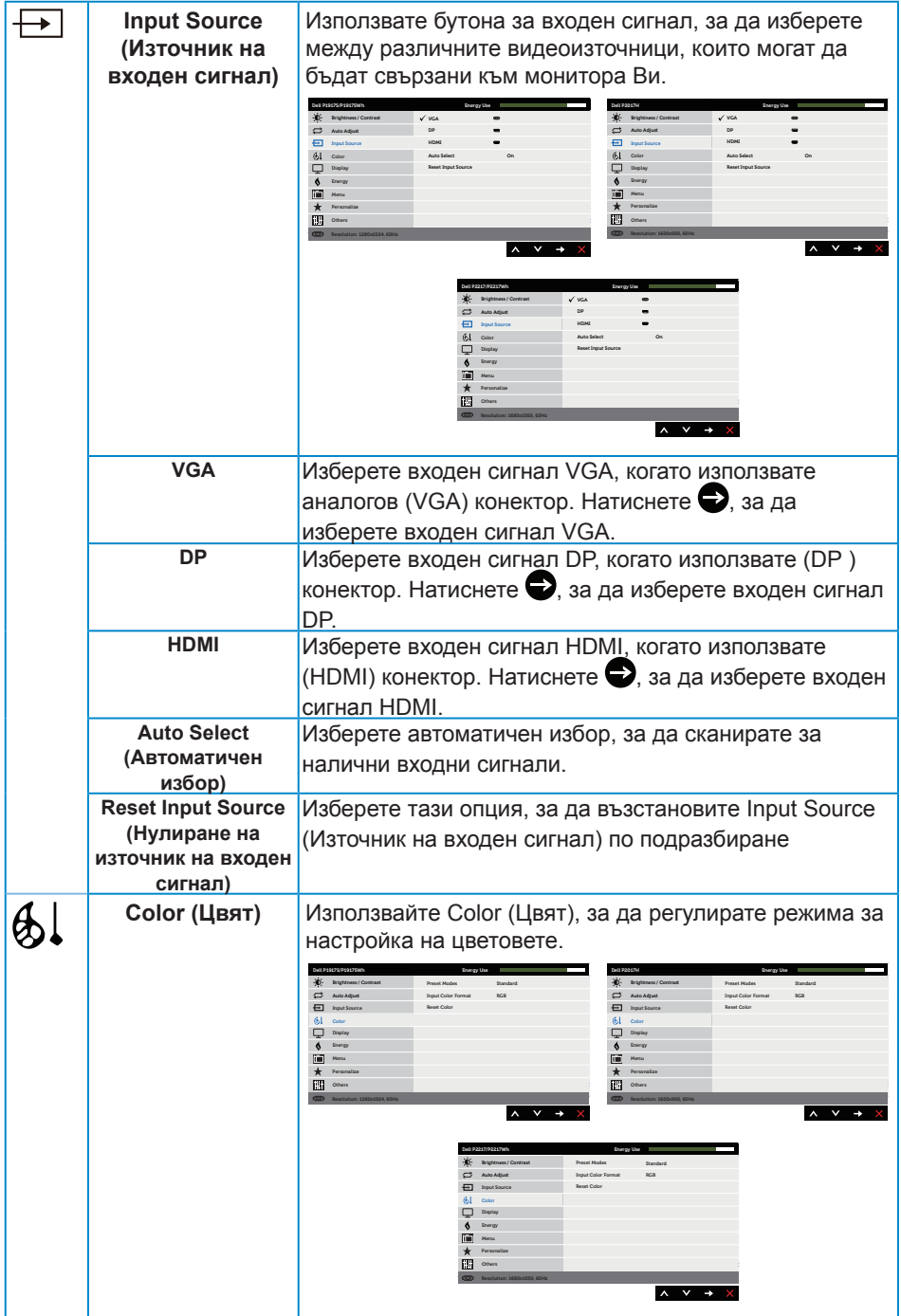

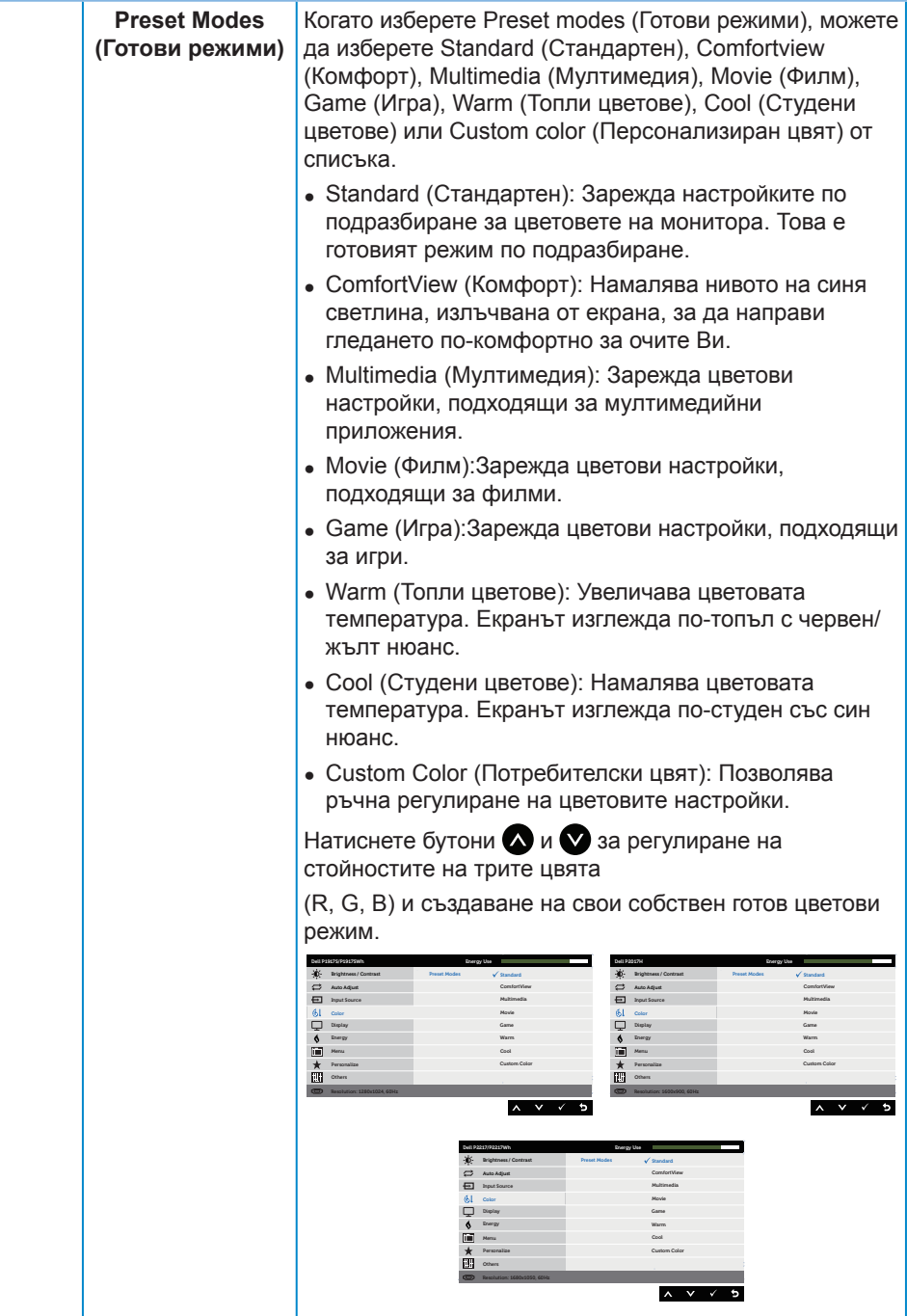

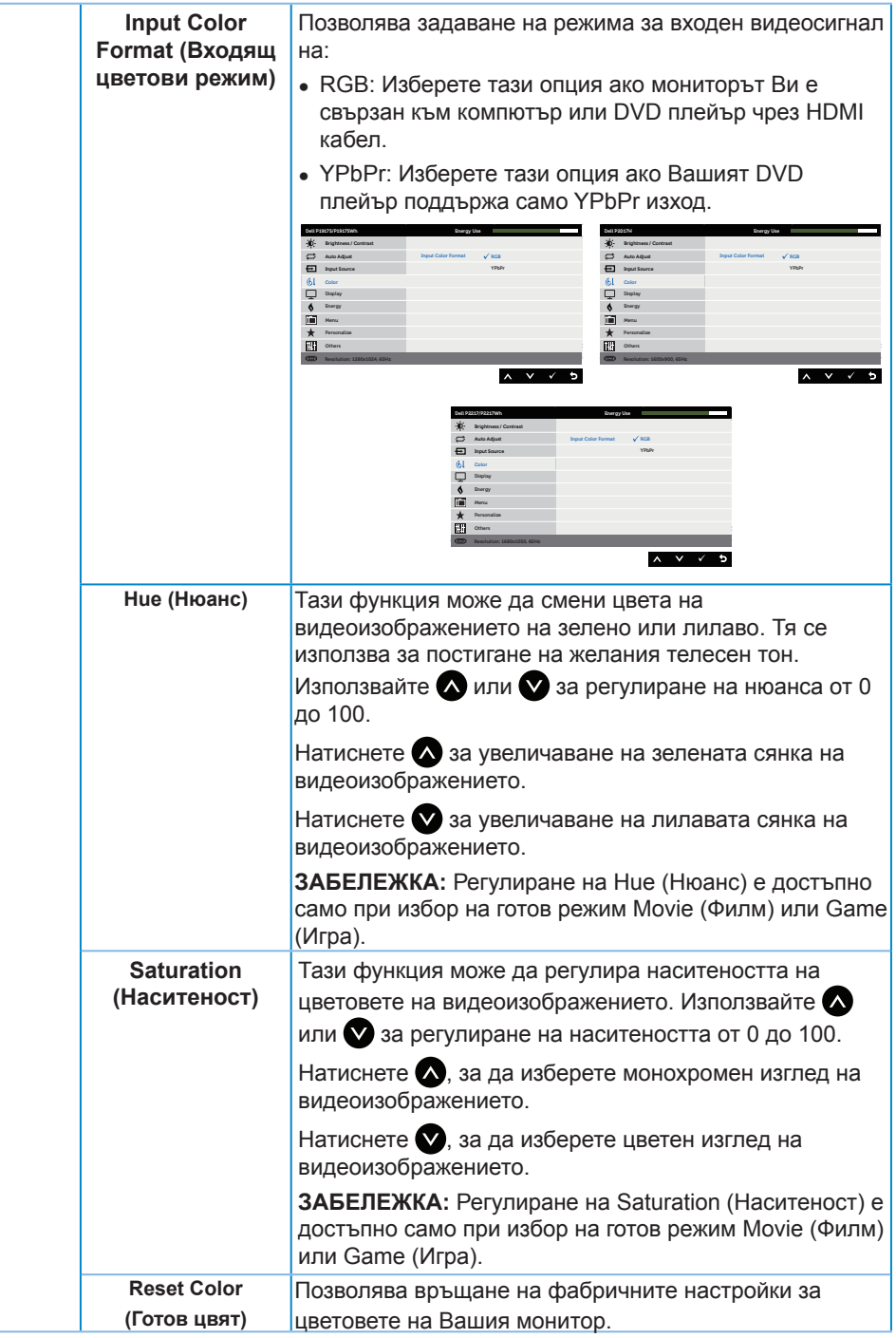

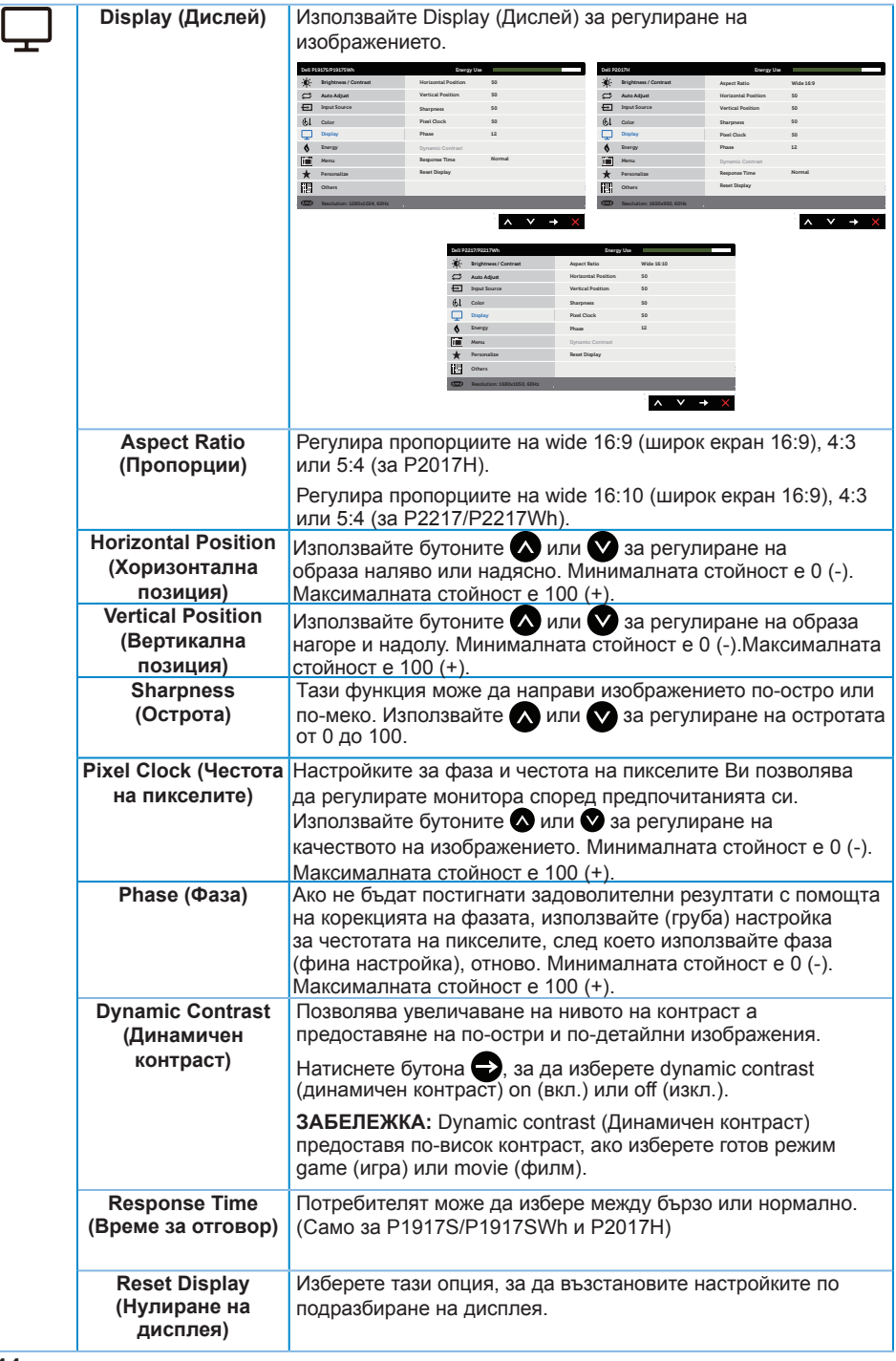

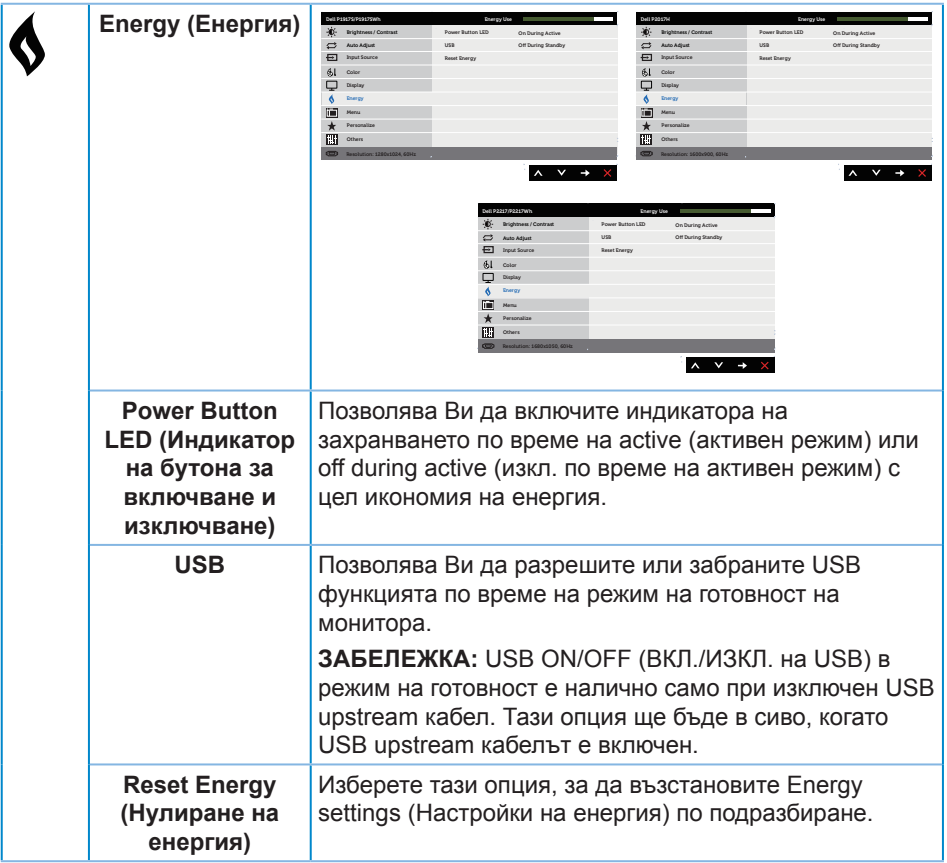

<span id="page-45-0"></span>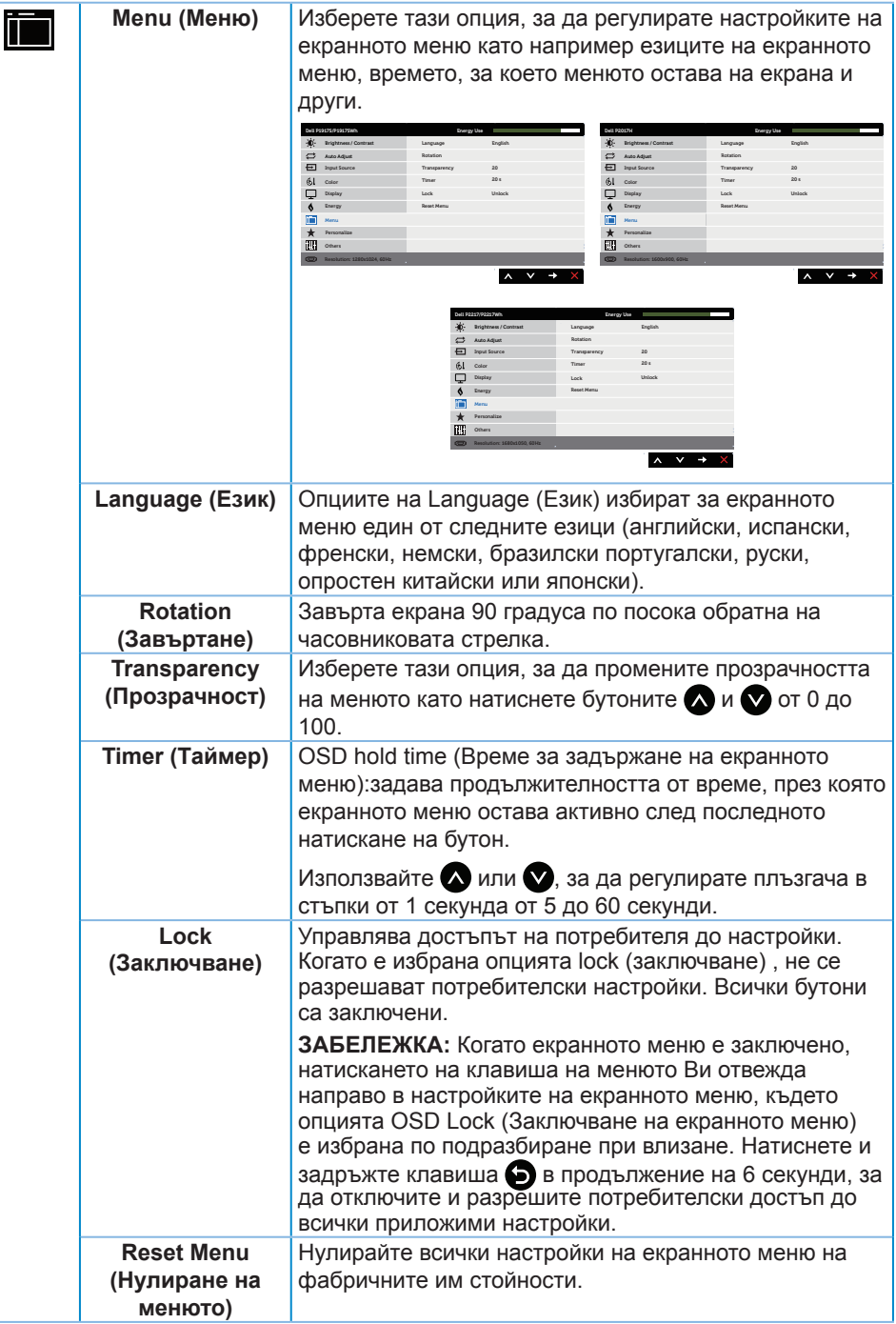

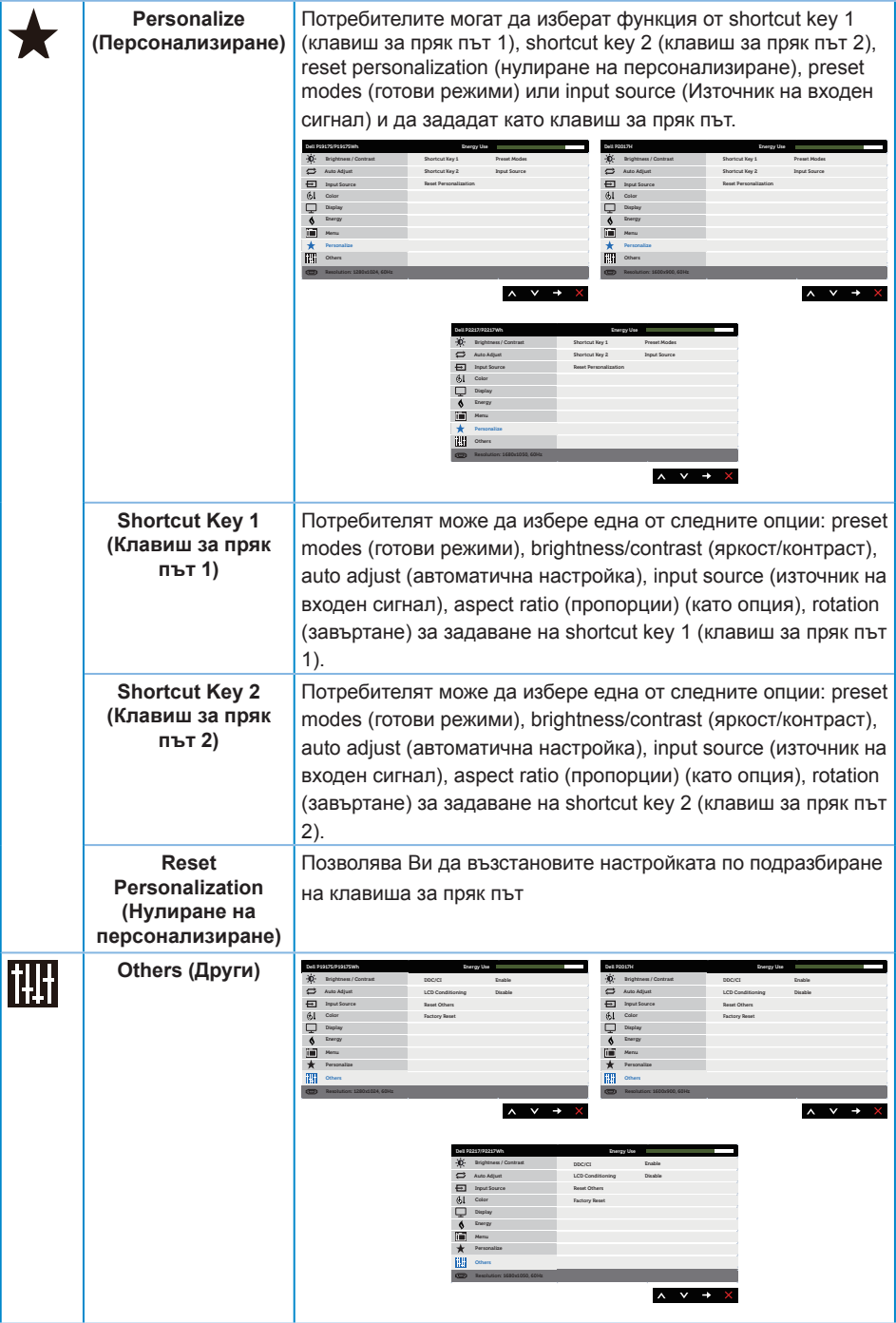

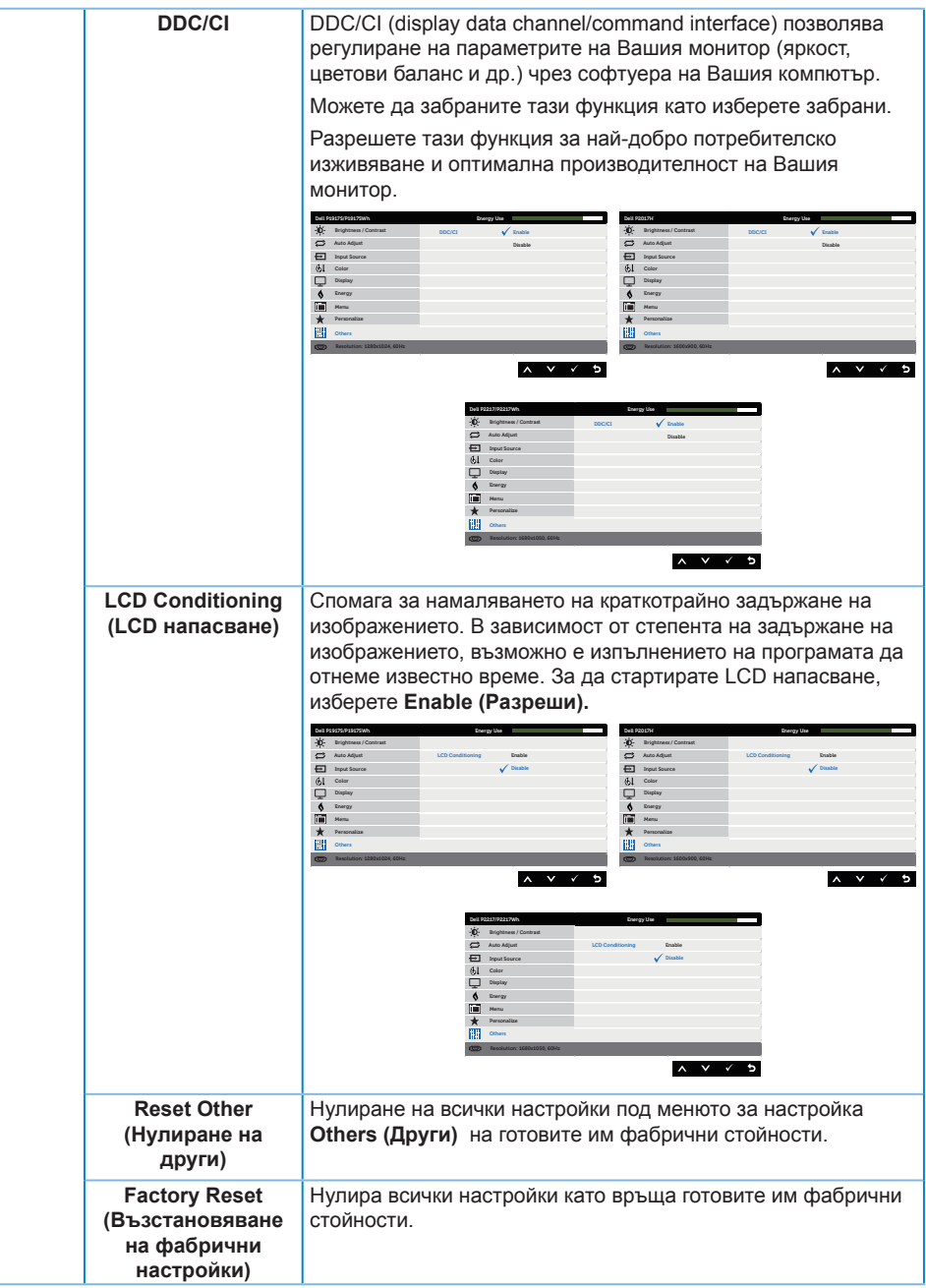

**24 ЗАБЕЛЕЖКА:** Мониторът Ви има вградена функция за автоматично калибриране на яркостта за компенсиране на LED стареенето.

#### **Предупреждения на екранното меню**

Когато е разрешена функцията **Dynamic Contrast (Динамичен контраст)** (в тези готови режими: **Game (Игра)** или **Movie (Филм)**), е забранена ръчната настройка на яркостта е забранена.

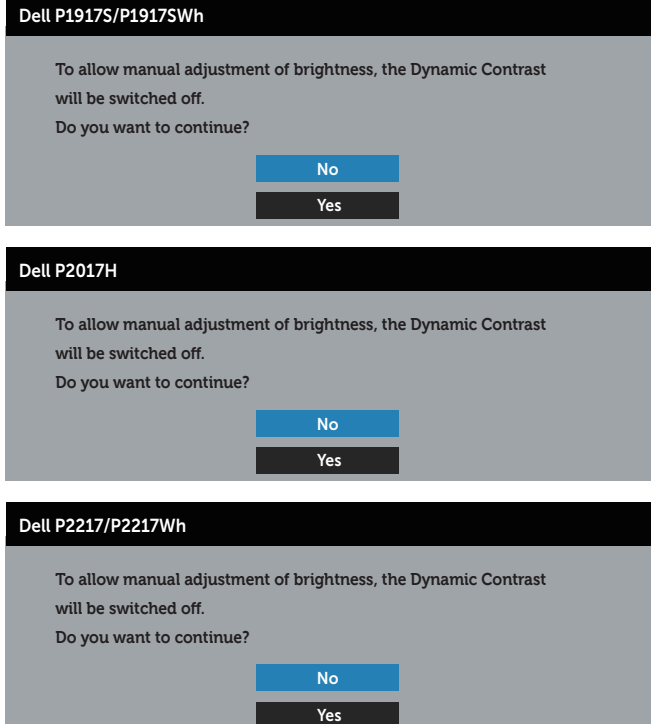

Когато мониторът не поддържа определен режим на разделителната способност, се появява следното съобщение:

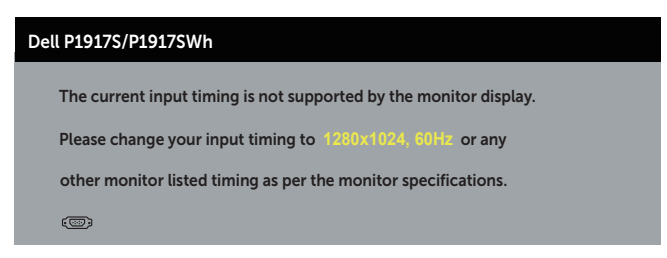

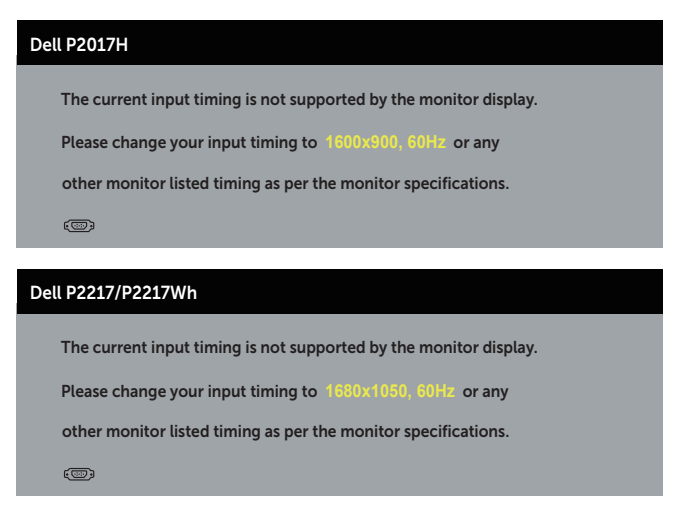

Това означава, че мониторът не може да се синхронизира със сигнала, който получава от компютъра. Вижте [Технически характеристики на монитора](#page-11-1) относно диапазона на хоризонтална и вертикална честота, които са адресируеми за този монитор. Препоръчителният режим е 1280 x 1024 (за P1917S/P1917SWh) или 1600 x 900 (за P2017H) или 1680 x 1050 (за P2217/P2217Wh).

Следното съобщение се появява преди да бъде забранена функцията **DDC/CI**:

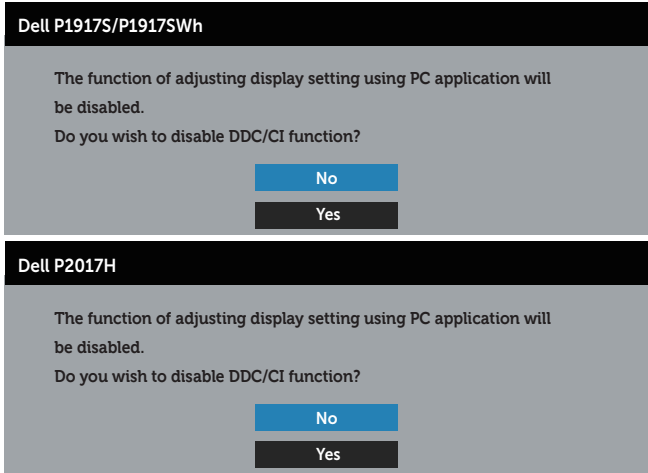

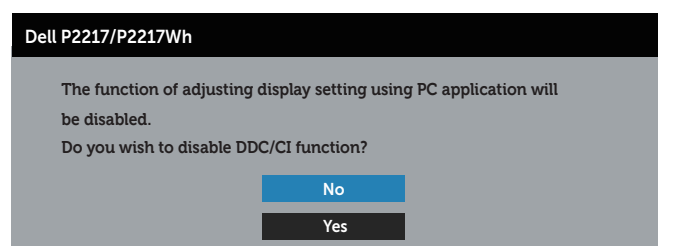

Следното съобщение се появява, когато мониторът влезе в **Power Save Mode (Икономичен режим)**.

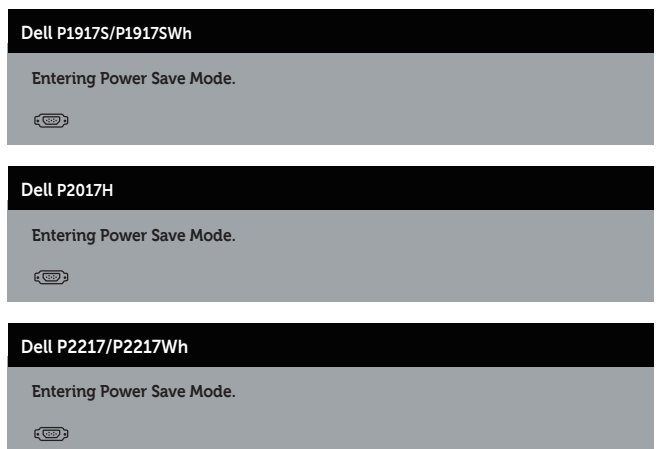

Ако натиснете произволен бутон, различен от бутона за захранването, следните съобщения се появяват в зависимост от избрания входен сигнал:

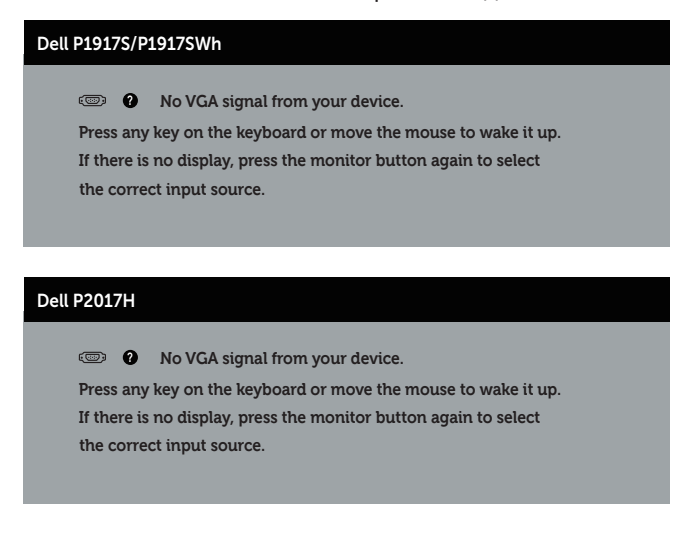

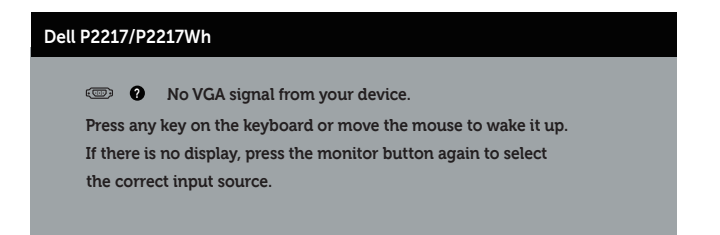

Ако VGA, HDMI или DP кабелът не е свързан, ще се появи плаващ диалогов прозорец, както е показано по-долу. Мониторът ще влезе в Power Save Mode (Икономичен режим) след 4 минути, ако е оставен в това състояние.

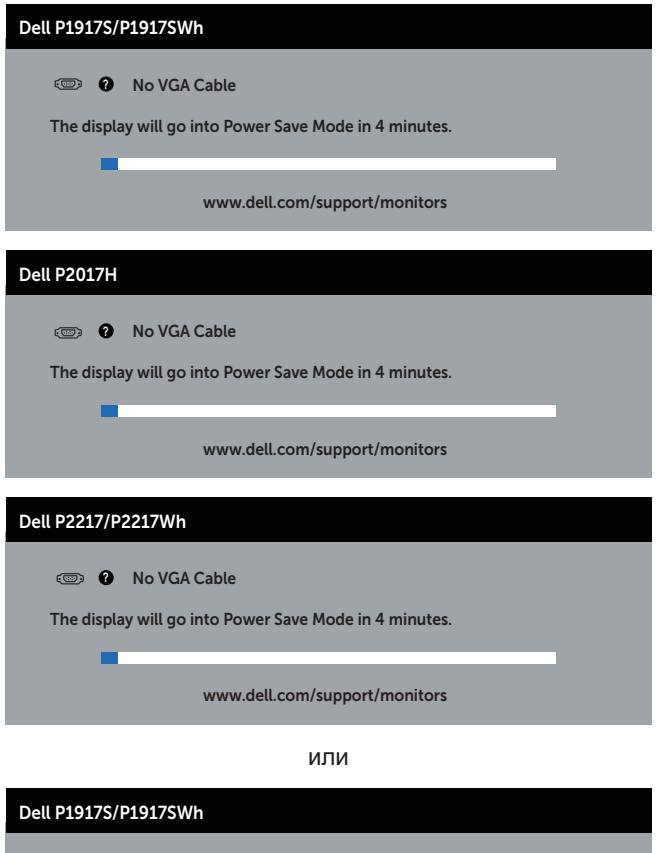

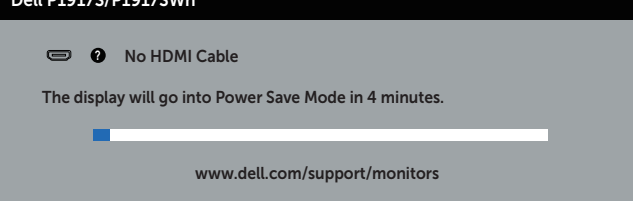

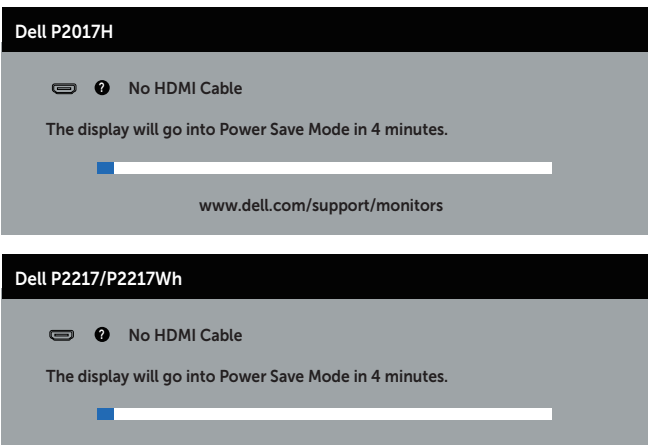

www.dell.com/support/monitors

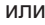

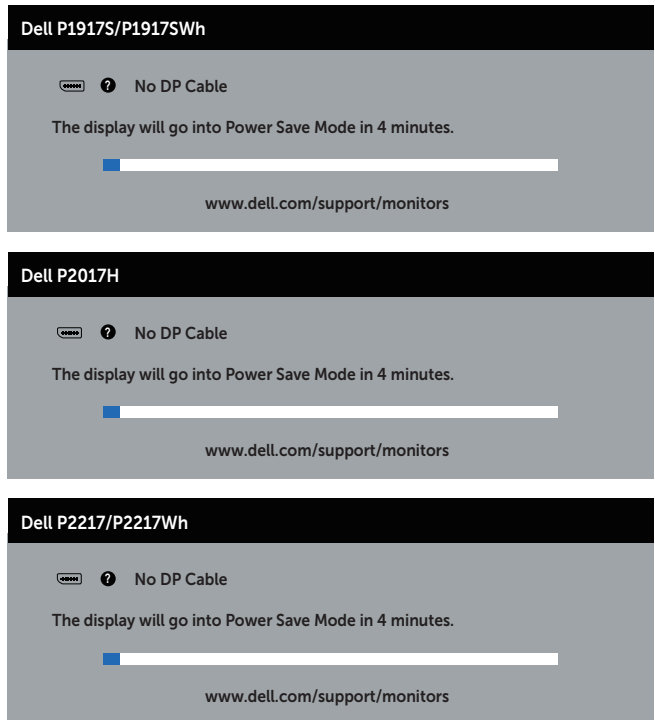

Вижте [Отстраняване на неизправности](#page-56-1) за повече информация.

## <span id="page-53-0"></span>**Инсталиране на монитора**

### **Настройка на максималната разделителна способност**

За да зададете максималната разделителна способност на монитора: В Windows® 8 и Windows® 8.1:

- **1.** За Windows 8 и Windows 8.1 изберете плочката на работния плот, за да превключите на класически работен плот.
- **2.** Щракнете с десния бутон върху работния плот и щракнете върху **Screen resolution (Разделителна способност на екрана)**.
- **3.** Щракнете върху падащия списък с разделителна способност на екрана и изберете **1280 x 1024** (за P1917S/P1917SWh) или **1600 x 900** (за P2017H), или **1680 x 1050** (за P2217/P2217Wh).
- **4.** Щракнете върху **OK (ОК)**.

В Windows® 10:

- **1.** Щракнете с десния бутон върху работния плот и щракнете върху **Display settings (Настройки на дисплея)**.
- **2.** Щракнете върху **Advanced display settings (Разширени настройки на дисплея)**.
- **3.** Щракнете върху падащия списък с **Resolution (Разделителна способност)** и изберете **1280 x 1024** (за P1917S/P1917SWh) или **1600 x 900** (за P2017H), или **1680 x 1050** (за P2217/P2217Wh).
- **4.** Натиснете **Apply (Приложи)**.

Ако не виждате 1280 x 1024 (за P1917S/P1917SWh) или 1600 x 900 (за P2017H) или 1680 x 1050 (за P2217/P2217Wh) като опция, възможно е да трябва да актуализирате драйвера на Вашата графична карта. В зависимост от Вашия компютър, изпълнете една от следните процедури:

Ако имате настолен или преносим компютър Dell:

∞ Отидете на **[www.dell.com/support](http://www.dell.com/support)**, въведете сервизния номер на компютъра и изтеглете най-новия драйвер за Вашата графична карта.

Ако използвате компютър, различен от Dell (преносим или настолен):

- ∞ Отидете на сайта за поддръжка на Вашия компютър и изтеглете най-новите драйвери за графичната карта.
- Отидете на уеб сайта на графичната карта и да изтеглете най-новите драйвери за картата.

# <span id="page-54-0"></span>**Използване на Tilt (Наклон), Swivel (Въртене) и Vertical Extension (Вертикално удължаване)**

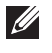

M<sup>1</sup>

**ЗАБЕЛЕЖКА:** Това е приложимо за монитори със стойка. При закупуване на друга стойка, обърнете се към ръководството на съответната стойка за инструкции относно инсталирането й.

### **Tilt (Наклон), Swivel (Завъртане)**

Когато стойката е прикачена към монитора, можете да наклоните и да завъртите монитора до най-подходящия за Вас зрителен ъгъл.

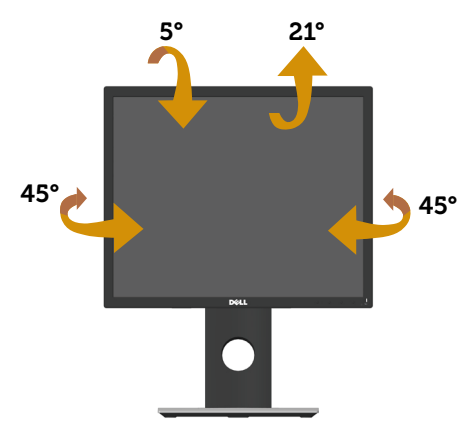

**ЗАБЕЛЕЖКА:** Когато мониторът се изпраща от фабриката, стойката е отделена.

### <span id="page-54-1"></span>**Вертикално удължаване**

**ЗАБЕЛЕЖКА:** Стойката се удължава вертикално до 130 mm. Фигурата подолу илюстрира как да удължите вертикално стойката.

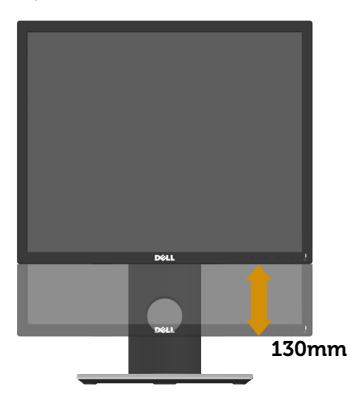

### **Завъртане на монитора**

Преди да завъртите монитора, той трябва да бъде вертикално удължен докрай (**[Вертикално удължаване](#page-54-1)**) и изцяло наклонен нагоре, за да не ударите долния ръб на монитора.

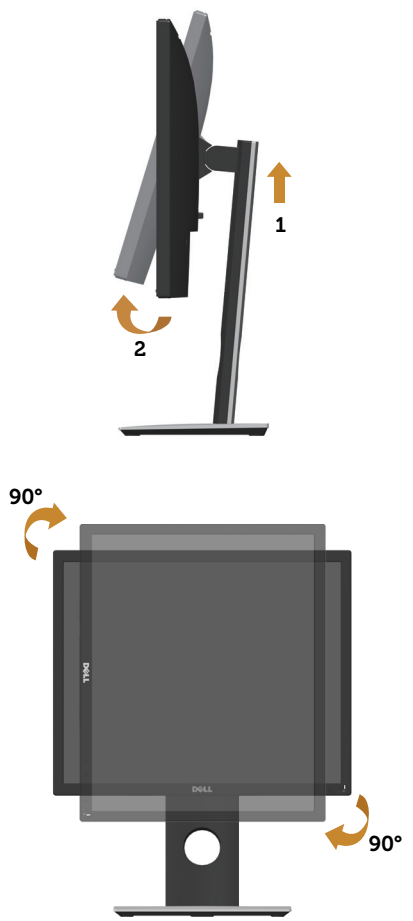

**<u>22</u> ЗАБЕЛЕЖКА:** За да използвате функцията Display Rotation (Завъртане на дисплея) (изглед Landscape (Пейзаж) срещу Portrait (Портрет)) с Вашия компютър Dell, Ви е необходим актуализиран драйвер на графичната карта, който не е свързан с този монитор. За да изтеглите драйвер за графичната карта, отидете на **www.dell.com/support** и вижте раздел **Download (Изтегляне)** за **Video Drivers (Драйвери на видеокарта)** за най-новите актуализации на драйвери.

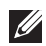

**<u>2</u> ЗАБЕЛЕЖКА:** Когато сте в Portrait View Mode, (Режим за изглед Портрет), производителността може да се влоши при приложения с високоинтензивна графика (3D игри и др.).

# <span id="page-56-1"></span><span id="page-56-0"></span>**Отстраняване на неизправности**

**ПРЕДУПРЕЖДЕНИЕ:** Преди да започнете процедурите в този раздел, следвайте [Инструкции за безопасност.](#page-64-2)

## **Самодиагностика**

Вашият мониторът осигурява функция за самодиагностика, която Ви позволява да проверите дали мониторът функционира правилно. Ако мониторът и компютърът са свързани правилно, но екранът на монитора остава тъмен, пуснете самодиагностика за монитора като изпълните следните стъпки:

- **1.** Изключете компютъра и монитора.
- **2.** Изключете всички видеокабели от монитора. По този начин няма нужда компютърът да участва.
- **3.** Включете монитора.

Ако мониторът работи правилно, той ще открие, че няма сигнал и ще се появи едно от следните съобщения. Докато сте в режим на самодиагностика, индикаторът на захранването остава бял.

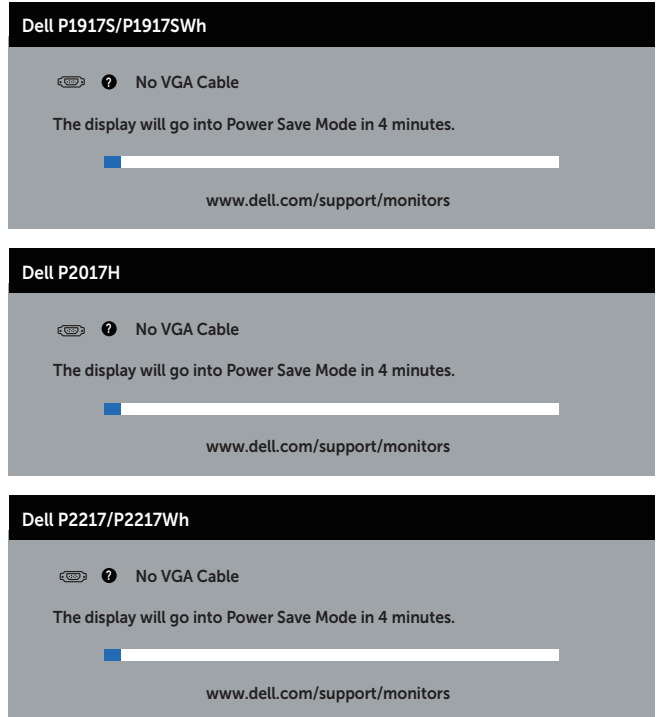

или

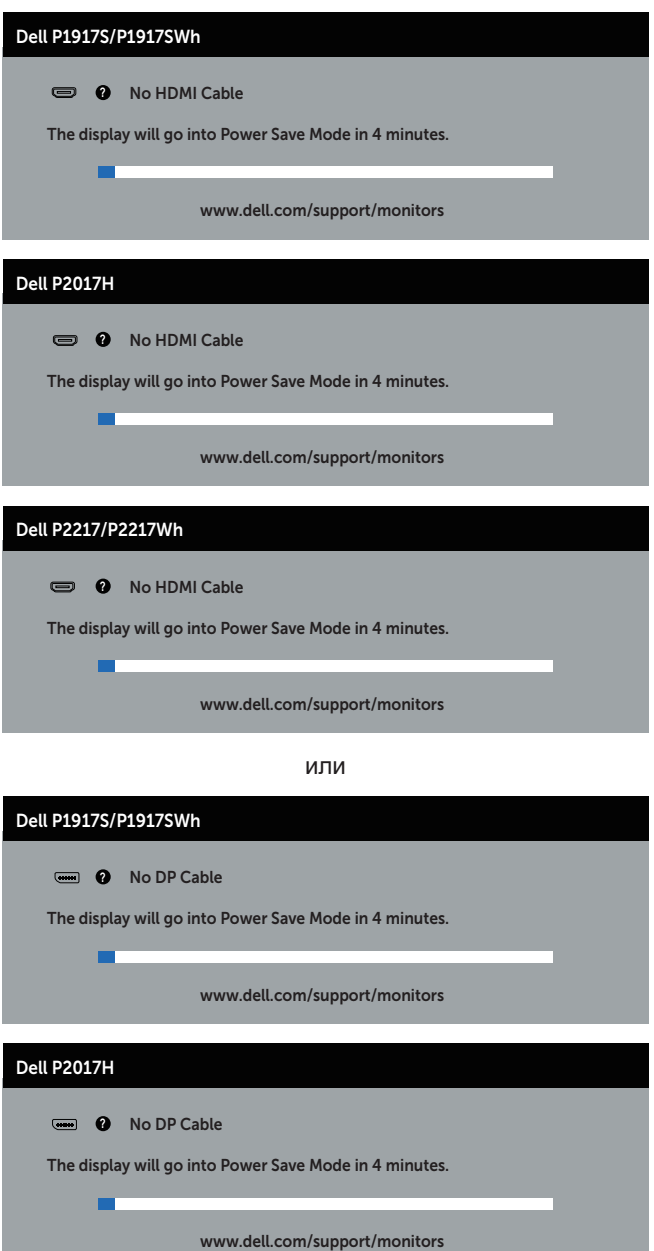

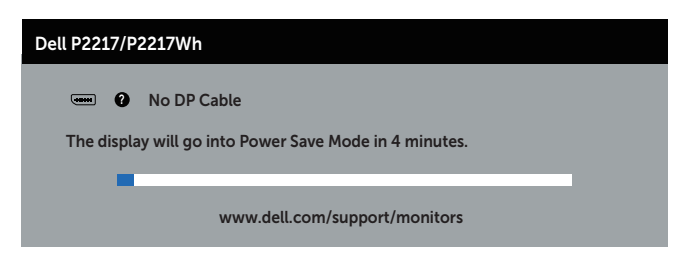

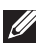

*<b>// ЗАБЕЛЕЖКА:* Тази кутийка също се появява по време на нормална операция на системата, ако видеокабелът е изключен или повреден.

**4.** Изключете монитора и свържете видеокабела; след това включете и компютъра, и монитора.

Ако мониторът Ви остане тъмен, след като свържете кабелите повторно, проверете видеоконтролера и компютър си.

# <span id="page-59-0"></span>**Вградена диагностика**

Мониторът Ви има вграден инструмент за диагностика, който Ви помага да определите дали дадена аномалия на екрана Ви представлява свойствен проблем с монитора, или с Вашия компютър и видеокарта.

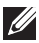

**ЗАБЕЛЕЖКА:** Можете да пуснете вградената диагностика, само когато видеокабелът е изключен и мониторът е в *self-test mode (режим за самодиагностика)*.

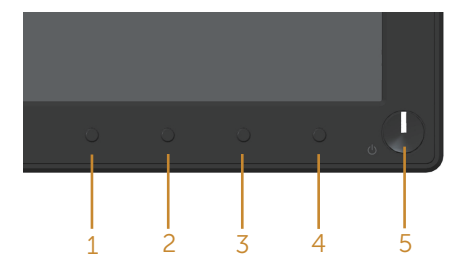

За да изпълните вградена диагностика:

- **1.** Уверете се, че екранът е чист (няма прахови частици по повърхността на екрана).
- **2.** Изключете видеокабела от гърба на компютъра или монитора. Мониторът влиза в режим за самодиагностика.
- **3.** Натиснете и задръжте бутона 1 за 5 секунди. Появява се сив екран.
- **4.** Внимателно разгледайте екрана за аномалии.
- **5.** Натиснете отново бутона 1 на предния панел. Цветът на екрана се променя на червено.
- **6.** Инспектирайте дисплея за всякакви аномалии.
- **7.** Повторете стъпки 5 и 6 за инспектиране на дисплея при зелено, синьо, черно, бяло и екрани с текст.

Текстът свършва, когато се появи екранът с текст. За изход натиснете отново бутона 1.

Ако не открие аномалии при работа в екрана чрез вградения диагностичен инструмент, мониторът функционира правилно. Проверете видеокартата и компютъра.

# <span id="page-60-0"></span>**Често срещани проблеми**

Следната таблица съдържа обща информация за често срещани проблеми на монитора, които можете да срещнете, и възможните решения:

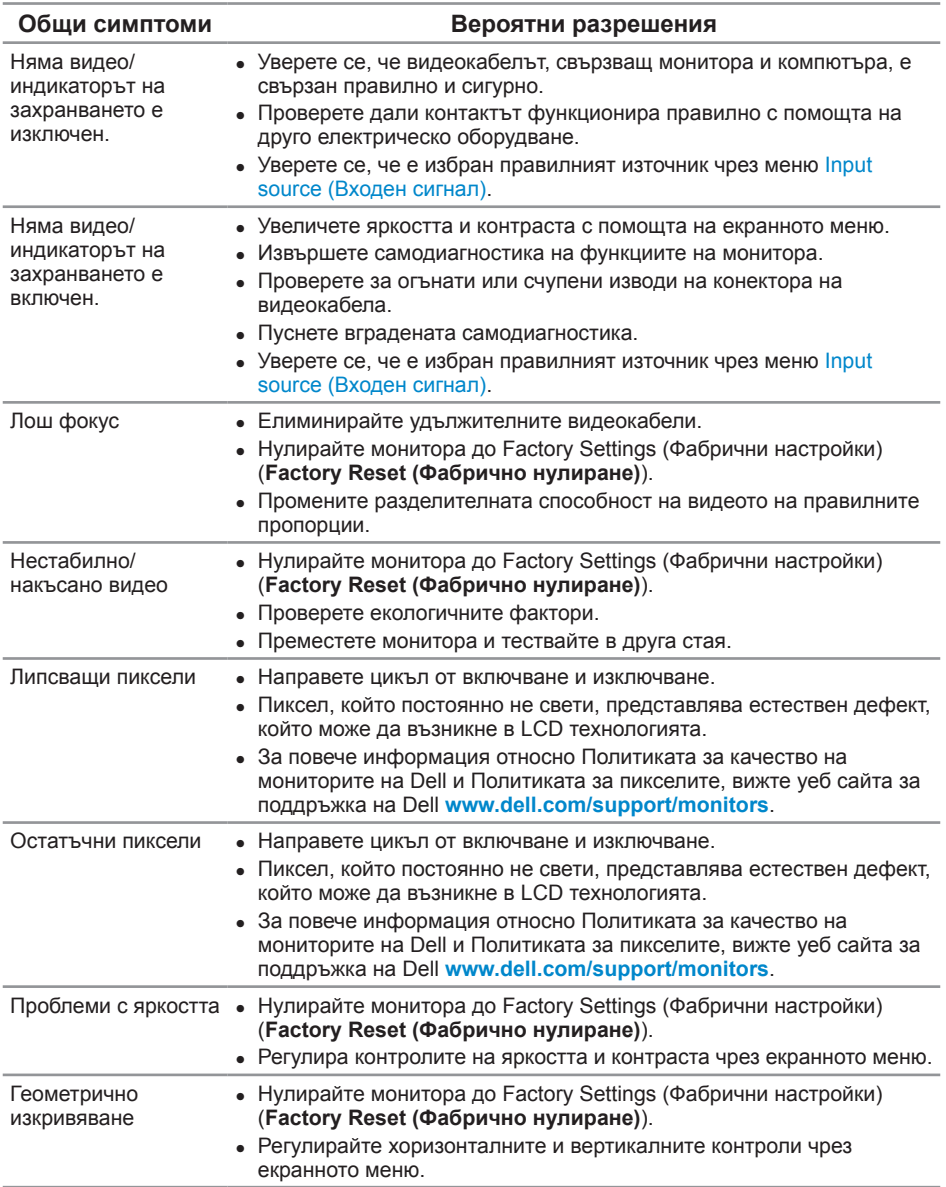

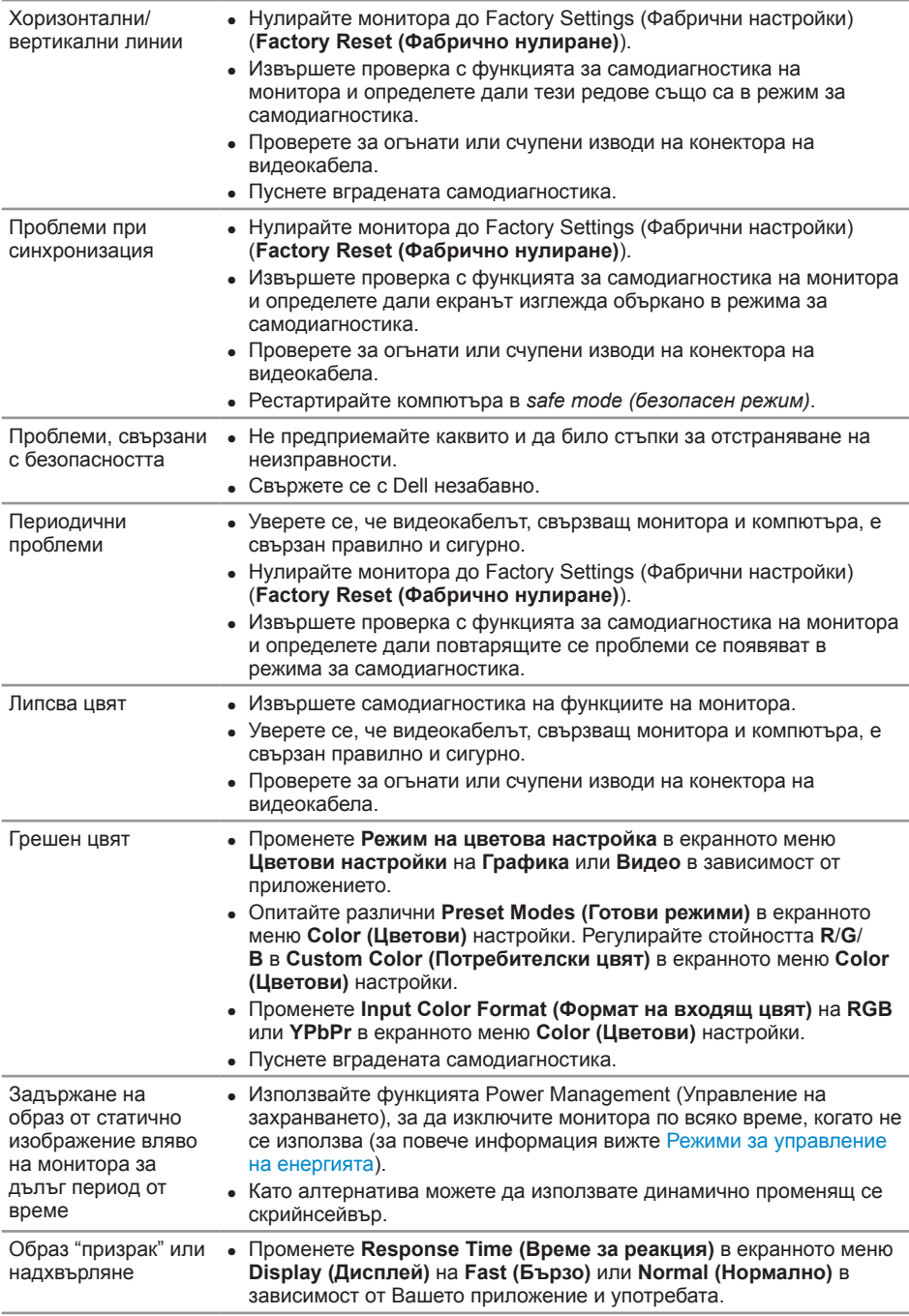

# <span id="page-62-0"></span>**Проблеми, специфични за продукта**

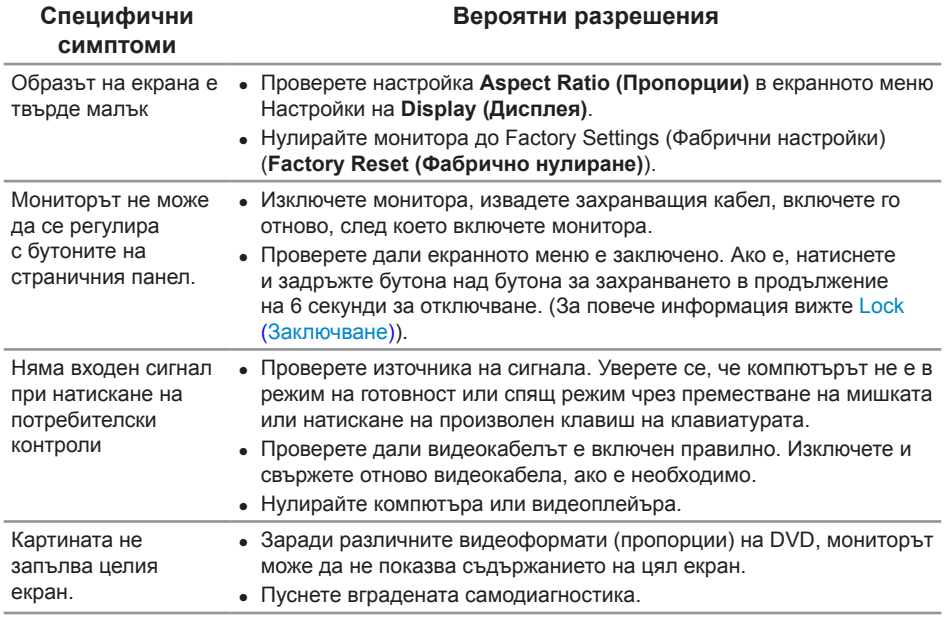

# <span id="page-63-1"></span><span id="page-63-0"></span>**Проблеми, специфични за универсална серийна шина (USB)**

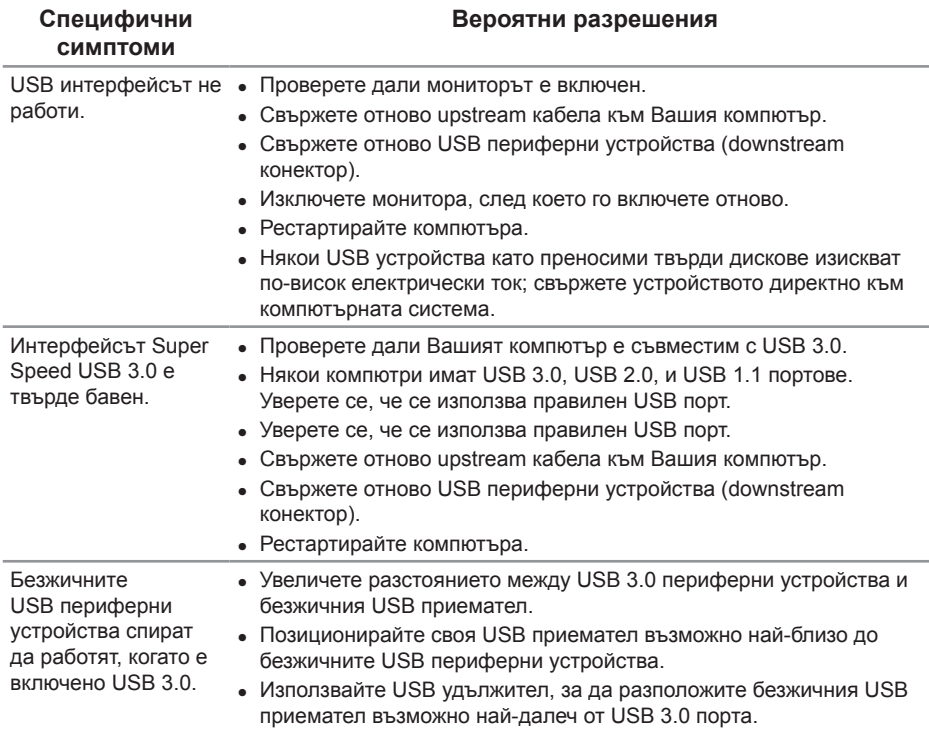

# <span id="page-64-0"></span>**Приложение**

#### <span id="page-64-2"></span>**ПРЕДУПРЕЖДЕНИЕ: Инструкции за безопасност**

**ПРЕДУПРЕЖДЕНИЕ: Използването на контроли, настройки и процедури, различни от описаните в тази документация, може да доведат до риск от удар, опасност от електрически ток и/или механични опасности.**

За повече информация относно инструкциите за безопасност, вижте *Safety, Environmental, and Regulatory Information (SERI)*.

# **Обявления на ФКК (само за САЩ) и друга регулаторна информация**

За обявления на ФКК и друга регулаторна информация, вижте уеб сайта за съвместимост с нормативната уредба на адрес [www.dell.com/regulatory\\_compliance](http://www.dell.com/regulatory_compliance).

# <span id="page-64-1"></span>**Свързване с Dell**

**За да се свържете с Dell относно проблеми, свързани с продажби, техническа помощ или обслужване на клиента:**

- **1.** Отидете на **[www.dell.com/](http://www.dell.com/contactdell)contactdell**.
- **2.** Проверете държавата или региона си в падащия списък **Choose a Country/ Region (Избор на държава/регион)** в долната част на страницата.
- **3.** Изберете подходяща услуга или връзка за поддръжка въз основа на Вашите изисквания или изберете метод за свързване с Dell, който е удобен за Вас. Dell предлага няколко опции за онлайн и телефонна поддръжка и обслужване. Наличността варира според държавата и продукта, а някои услуги може да не са налични за Вашия район.

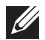

**24 ЗАБЕЛЕЖКА:** Ако нямате активна интернет връзка, можете да намерите информация за контакт във Вашата фактура, разписката за опаковане, касовата бележка или продуктовия каталог на Dell.